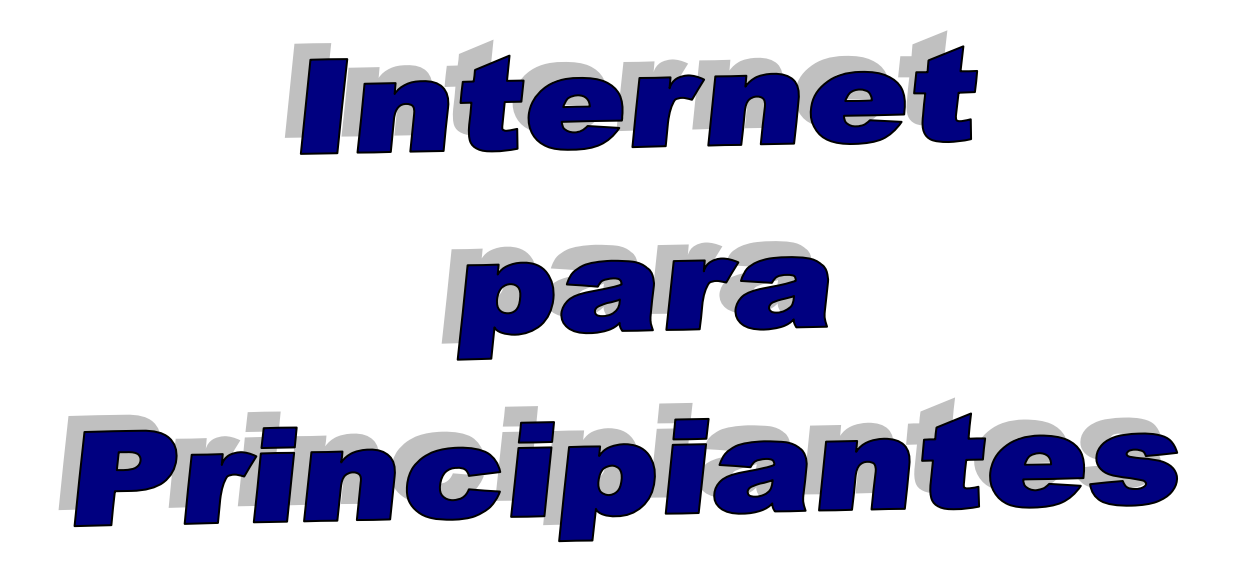

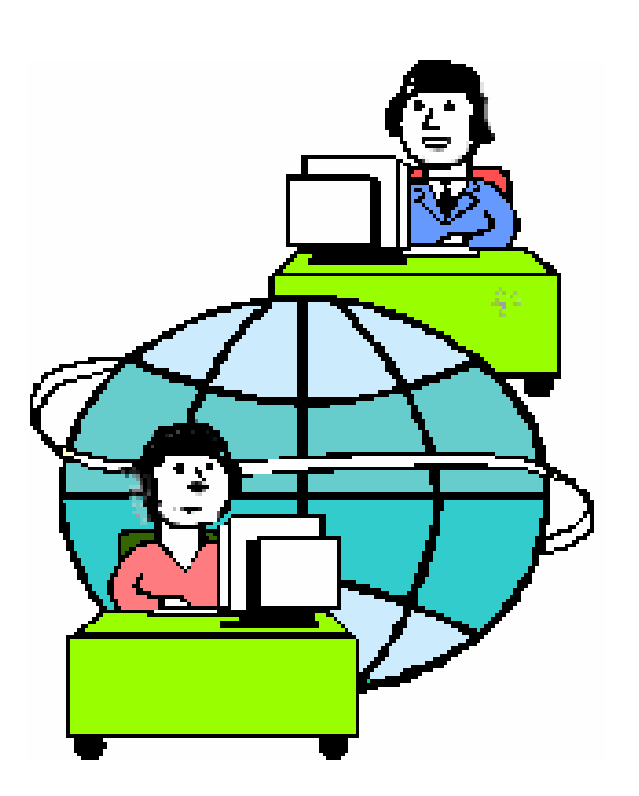

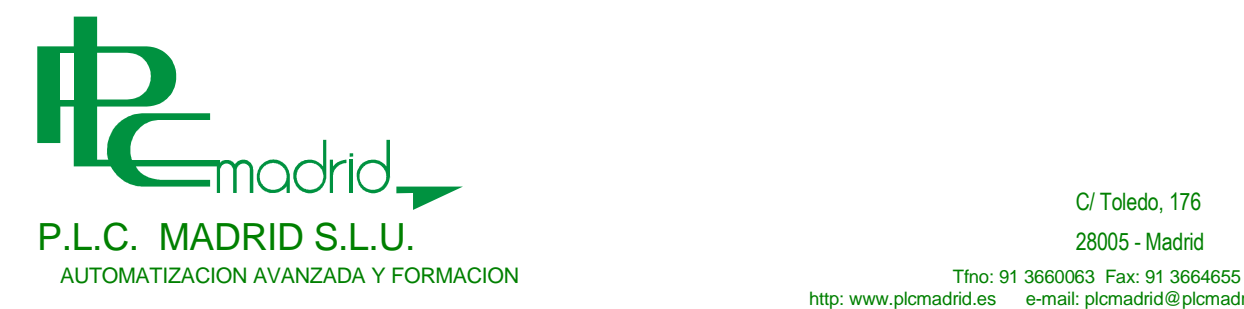

C/ Toledo, 176

http: www.plcmadrid.es e-mail: plcmadrid@plcmadrid.es

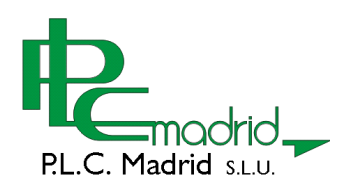

 $\equiv$ 

# **INDICE**

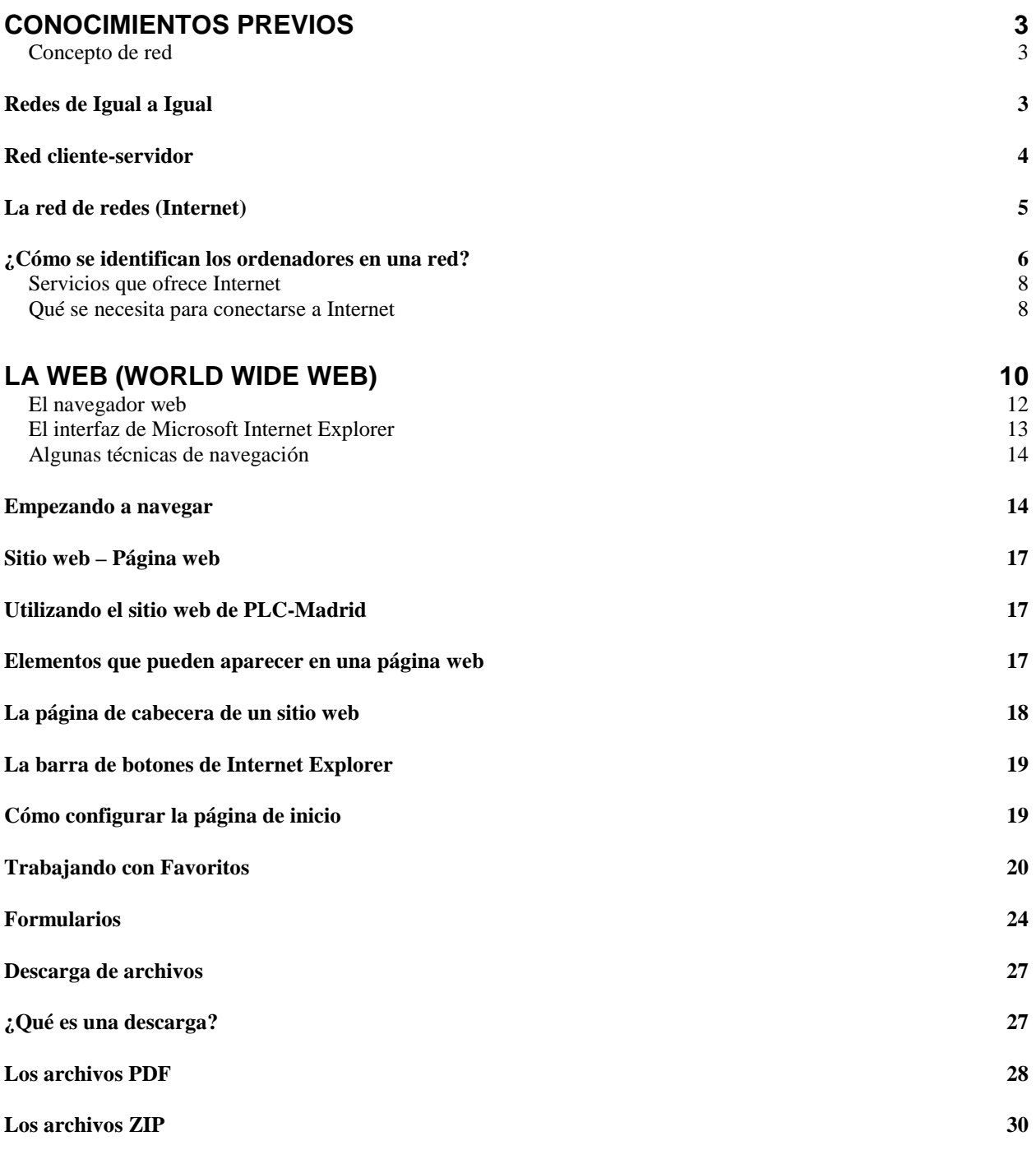

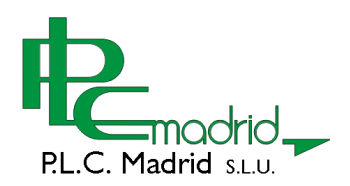

# Internet

Internet, la red de redes, es un medio de comunicación y transmisión de datos que se ha convertido en imprescindible, tanto para particulares como para profesionales de cualquier sector. En la actualidad, todos lo que manejamos documentación habitualmente, no podemos prescindir de esta potente herramienta, para su localización de forma rápida y sin movernos de casa o nuestro puesto de trabajo.

# Conocimientos previos

Aunque no son imprescindibles para hacer uso de los servicios de Internet, es aconsejable conocer algunos de los conceptos en los que se basa esta red de redes para funcionar.

# **Concepto de red**

Si se conectan dos ordenadores entre si, a través de un medio físico, como puede ser un cable o un sistema inalámbrico (wi-fi), se forma una red. A cada uno de los equipos de esta red se le denomina participante y puede comunicarse con el otro para compartir y enviar información.

El requisito imprescindible para que se produzca esta comunicación, es que los dos ordenadores utilicen el mismo lenguaje, el cual se denomina **Protocolo**.

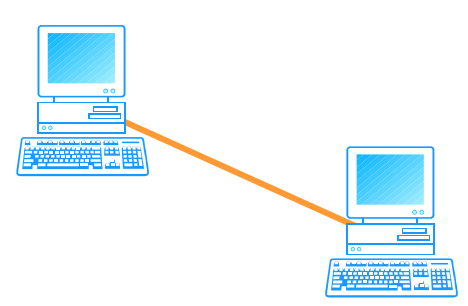

### **Redes de Igual a Igual**

Esa red básica, se puede ampliar con más participantes, pero no necesariamente tienen que ser todos ordenadores. En una red puede disponer de impresoras, scanners, cámaras de vídeo, etc. La única condición para se puedan comunicar entre sí, es que todos utilicen el mismo **Protocolo**.

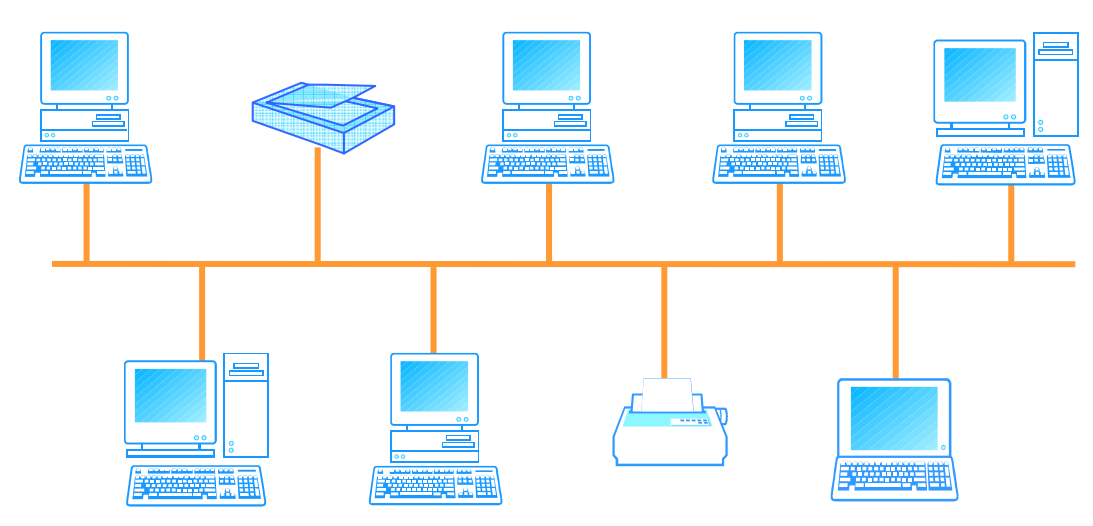

En este tipo de red, todos los equipos participan por igual. Si un ordenador cae de la red, por fallo eléctrico o por desconexión del mismo, la red sigue funcionando entre los demás

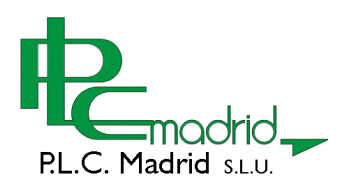

participantes. A este tipo de red se le denomina de igual a igual o peer to peer. Este tipo de configuración es habitual para redes locales de no muchos participantes.

#### **Red cliente-servidor**

Otro tipo de red con gran importancia aunque con un uso mucho más profesional, es la denominada Red cliente-Servidor. En esta configuración, todos los participantes (clientes) están gestionados por un ordenador central denominado servidor. Este servidor, es el que decide que ordenador cliente puede comunicar con otro en la red y con que privilegios puede participar en ella.

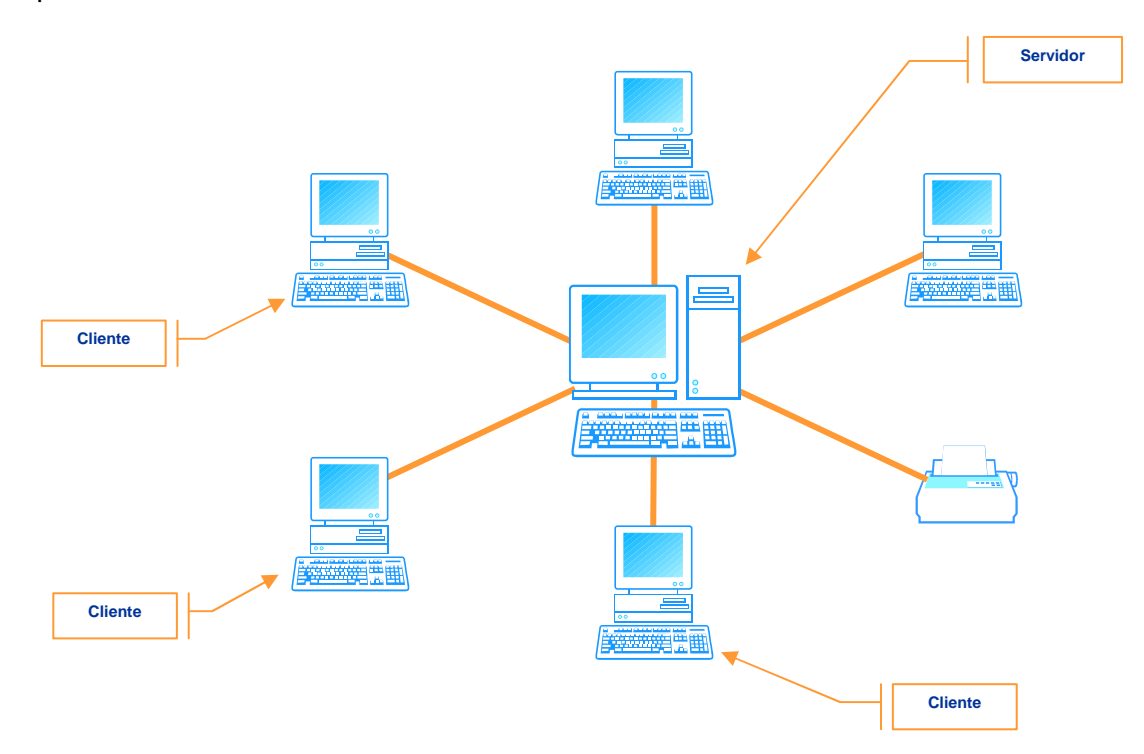

En esta imagen, se aprecia como todos los equipos participantes "cuelgan" físicamente de ordenador central (servidor). Esto no es más que una representación gráfica de la comunicación lógica entre los equipos. Esto no debe equivocar al lector, ya que en ningún caso los medios físicos (cables) deben estar conectados todos al servidor. Así, la siguiente figura representa mejor este tipo de conexión.

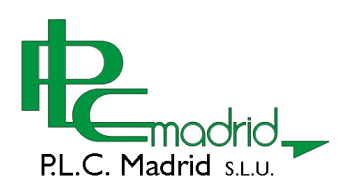

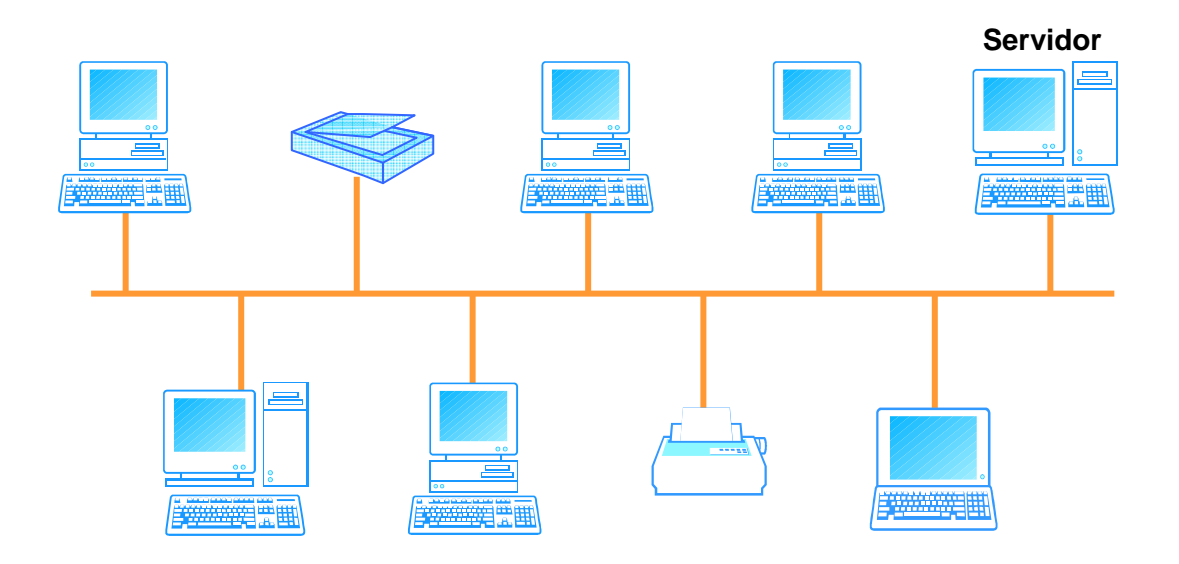

#### **La red de redes (Internet)**

La red Cliente-Servidor, tiene una gran importancia en la actualidad, ya que en ella se basa Internet.

En Internet se unen millones de redes basadas con este concepto. Un grupo de clientes (pueden ser miles o millones de ordenadores) dependen de un servidor para acceder a los recurso de la red global. En este caso, si su servidor falla, ninguno de los clientes puede acceder a Internet.

C/ Toledo, 176 28005 - Madrid Tfno: 91 3660063 Fax: 91 3664655 http: www.plcmadrid.es e-mail: plcmadrid@plcmadrid.es

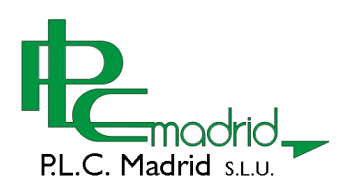

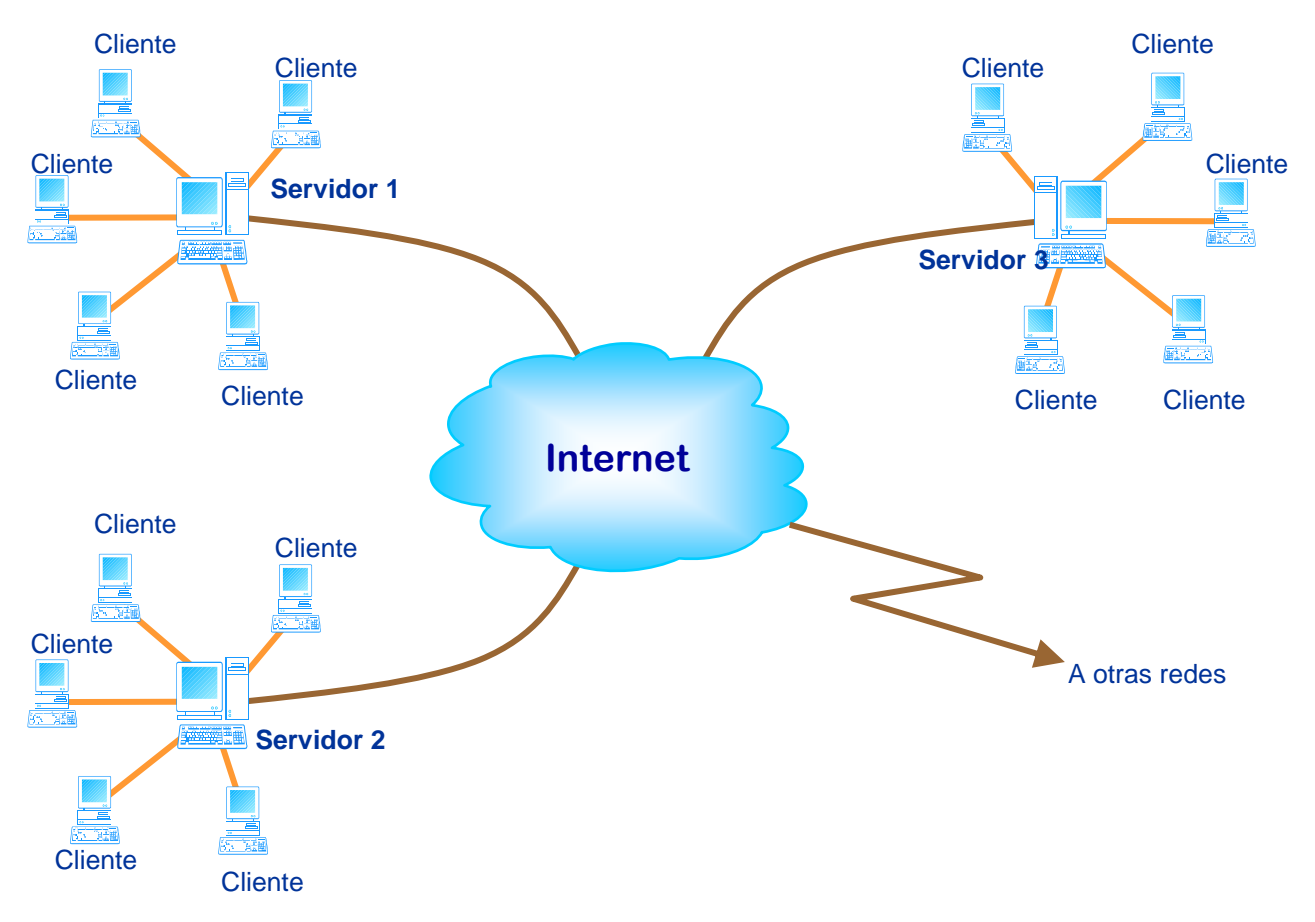

#### **¿Cómo se identifican los ordenadores en una red?**

Cada ordenador debe tener una dirección unívoca en la red. Esta dirección es un número del tipo:

# **222.134.120.007**

A este número se le denomina **dirección IP** y está formado por cuatro bloques de tres cifras que pueden tener un valor entre 0 y 255.

Cada subred gestiona sus propias direcciones IP. Por tanto, todos lo equipos (servidores) que están conectados directamente a Internet, pertenecen a la misma subred y deben de ser identificados con una de estas direcciones, que en ningún caso podrá repetirse a ese nivel.

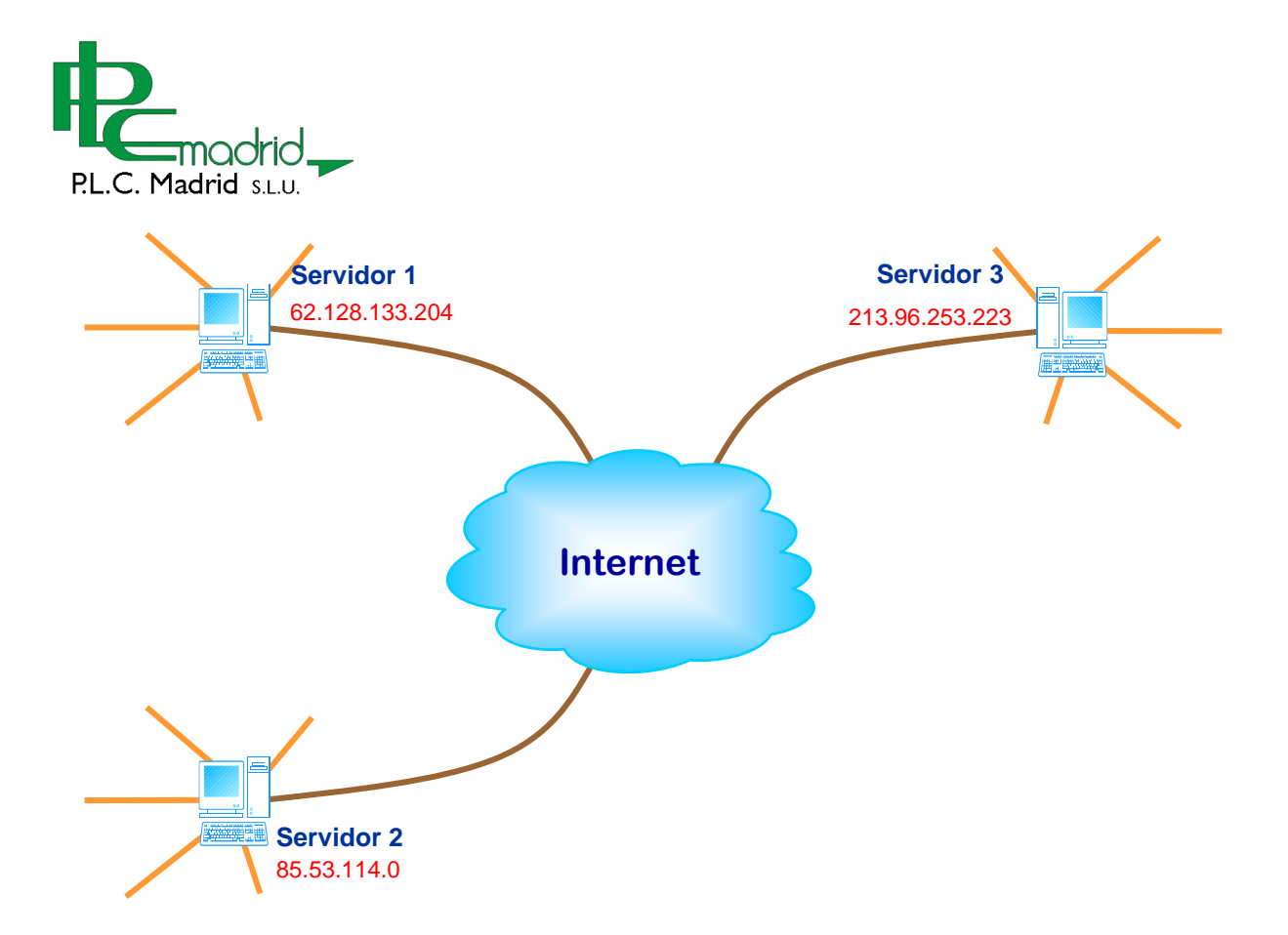

Si un usuario quiere acceder a los recursos de un determinado servidor ubicado en Internet, debería conocer su dirección IP. Esto realmente puede ser un gran inconveniente, ya que si algunas veces nos es difícil recordar números de teléfonos de familiares y amigos, imagínese lo que sería recordar todos los números IP de todos lo servidores de Internet que nos interesan.

Par evitar tener que trabajar con estos números, se crearon los **Nombres de Dominio** del tipo www.plcmadrid.es, www.google.es, www.sebyc.com, etc

Así, se puede decir, que detrás de nombre de dominio siempre existe una dirección IP.

### **62.128.133.204 == www.plcmadrid.es**

Una dirección IP del tipo www, tiene las siguientes partes:

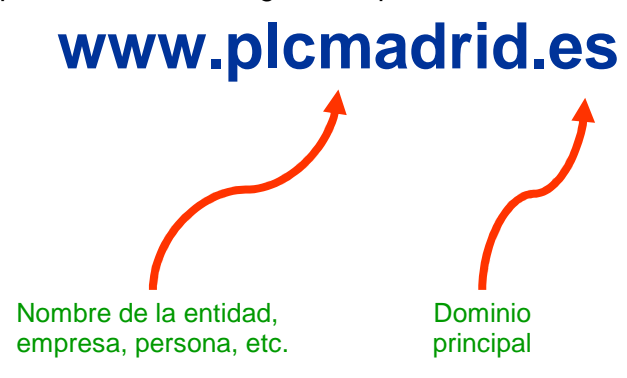

El dominio principal identifica la dirección de un país o un tipo de organización. Estos son ejemplos de algunos nombres de dominio principales

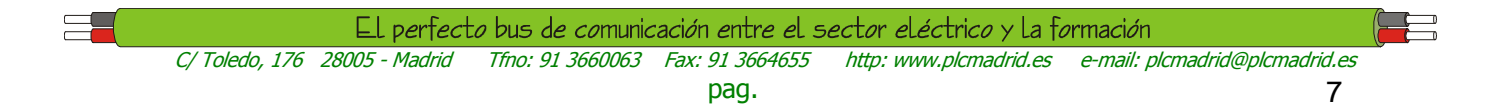

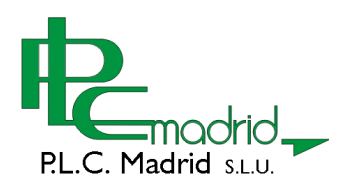

#### **Dominios principales de paises**

- ar Argentina uk Gran Bretaña
- jp Japón
- mx México
- cl Chile
- fr Francia

#### **Dominios principales en EEUU:**

edu Educación com comercial gov gobierno mil militar

# **Servicios que ofrece Internet**

Aunque pueda parecer lo contrarío, los orígenes de Internet datan de finales de los años 60 y principios de los 70. En aquellos tiempos, solamente unas cuantas universidades de los EEUU podían participar en este nuevo concepto de comunicación global, para intercambiar archivos y enviar e-mails. Lo que si que es cierto, es que hasta el año 92, con la aparición de la WEB, no se produjo la verdadera revolución de "Internet para todos". Desde entonces, los servicios que ya existían se han mejorado enormemente y otros han ido surgiendo a medida que la tecnología informática ha ido evolucionando.

Estos son algunos de los servicios que se pueden disfrutar hoy en Internet.

- WEB (Navegación por páginas y sitios WEB)
- Correo electrónico (E-mail)
- Foros (Grupos de discusión, News)
- Chat (Conversaciones en tiempo real)
- Conferencias y videoconferencias
- TV
- Radio
- Descarga de programas y juegos
- Mensajes a móviles
- Compras On-Line
- Etc...

## **Qué se necesita para conectarse a Internet**

En la actualidad existen varias formas de realiza una conexión a Internet, pero quizás las más populares son las siguentes:

- A través de la línea telefónica RTB
- A través de la línea telefónica ADSL
- A través Cable.

La primera es la más antigua y la más lenta. Consiste en realizar la conexión mediante un MODEM, a través de la Red de Telefonía Básica. En la actualidad, salvo excepciones de disponibilidad de otros sistemas, no es una buena opción a tener en cuenta.

La conexión mediante ADSL es la más extendida en la actualidad. Permite buena velocidad a unos precios cada vez más reducidos. Dependiendo del tipo de contrato, el elemento de comunicación puede ser un MODEM o un Router-Modem.

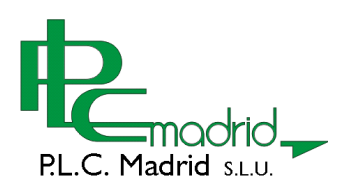

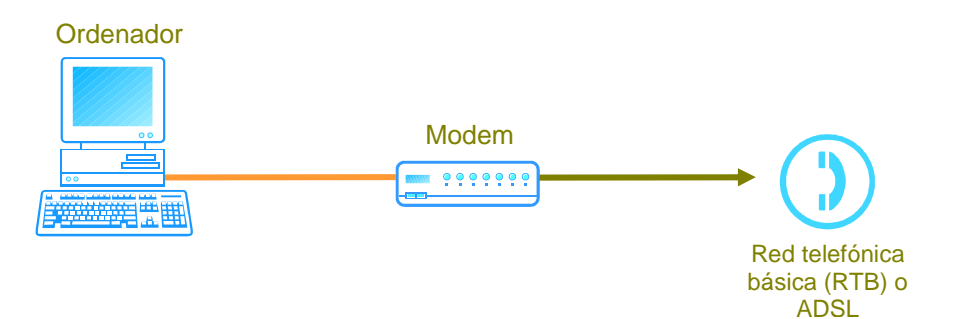

Típica configuración para la conexión a Internet mediante Modem

Los mejores picos de velocidad se consiguen mediante la conexión por Cable. El problema de este sistema, es que no se encuentra tan extendido como los anteriores, ya que suele estar localizado en zonas urbanas de tamaño medio y grande.

Los Provedores de Internet (denominados ISP) tienen interesantes ofertas, que incluyen el dispostivo (modem o Router) para realizar la conexión. Además, una vez realizado el contrato, se incluye en el Kit, un CD con el software necesario para realizar la configuración fácilmente y de forma totalmente transparente. Hay que pensar que estos sistemas están diseñados para que usuarios sin experiencia puedan realizar la configuración ellos mismos.

C/ Toledo, 176 28005 - Madrid Tfno: 91 3660063 Fax: 91 3664655 http: www.plcmadrid.es e-mail: plcmadrid@plcmadrid.es

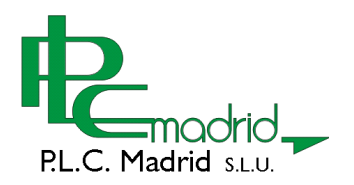

# La Web (World Wide Web)

Junto con el correo electrónico, es uno de los servicios de Internet más utilizados en la actualidad. Todos los usuarios que utilicen Internet como herramienta de trabajo o por entretenimiento, tarde o temprano navegarán por páginas web para buscar información, descargar programas, e incluso acceder a otros servicios como el correo electrónico o participar en foros de discusión.

Una página WEB es un documento HIPERTEXTO formado principalmente por texto, imágenes y enlaces a otras páginas o recursos, también llamados hipervínculos o simplemente vínculos.

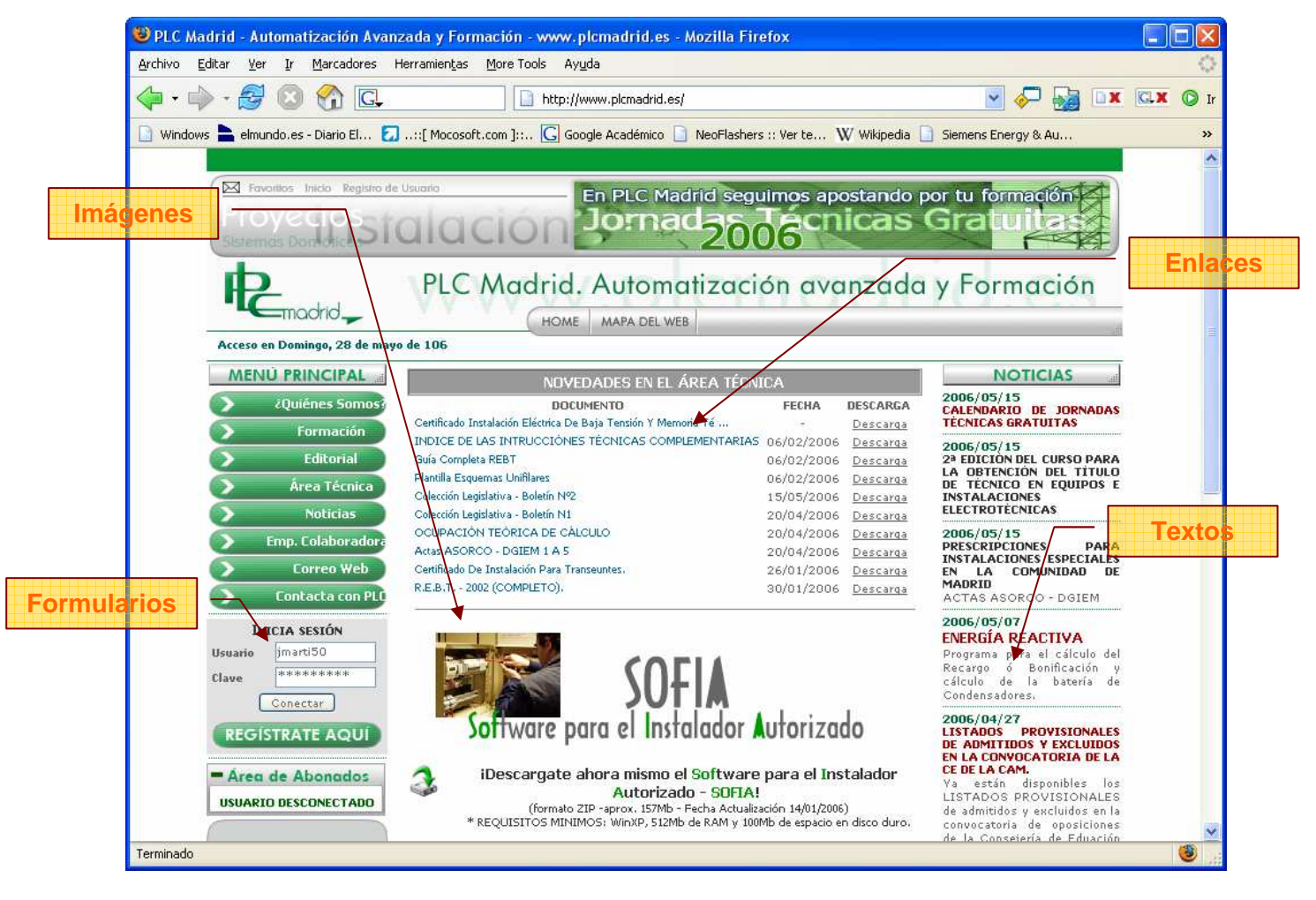

En la actualidad, es posible encontrar además vídeos, animaciones, formularios interactivos, etc.

Las páginas WEB se alojan en los servidores remotos. Estos servidores son ordenadores que están activos las 24 horas del día, para que el acceso a ellas esté siempre disponible.

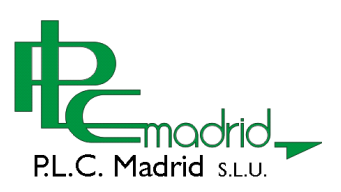

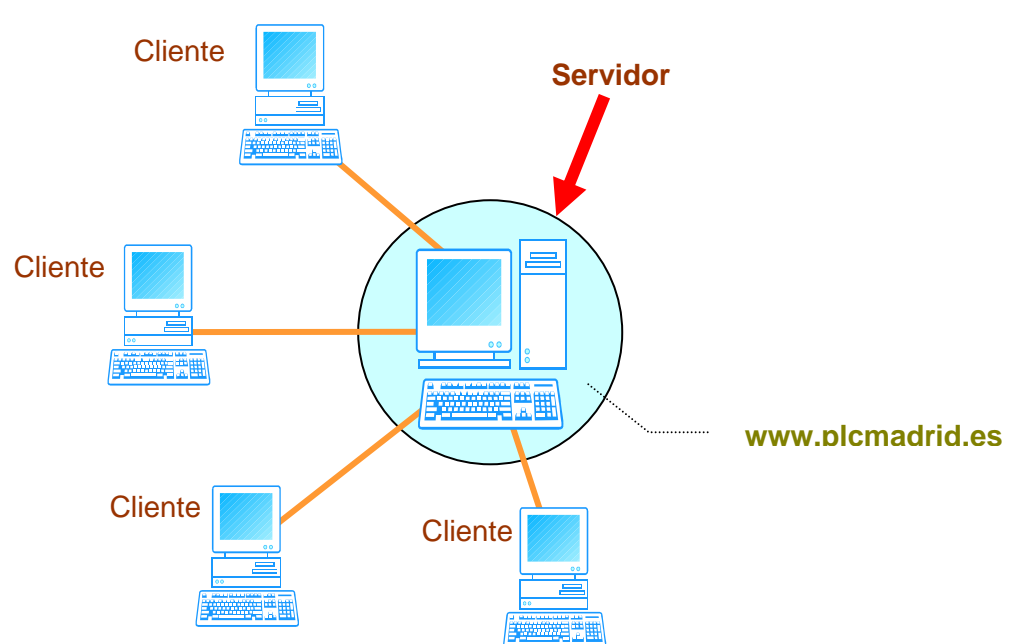

Cualquier usuario con conexión a Internet, puede disponer de su propia página WEB. Se elaboran en el ordenador **cliente** y se han de enviar posteriormente al servidor **remoto,**  para que estén accesibles a todos los usuarios de Internet.

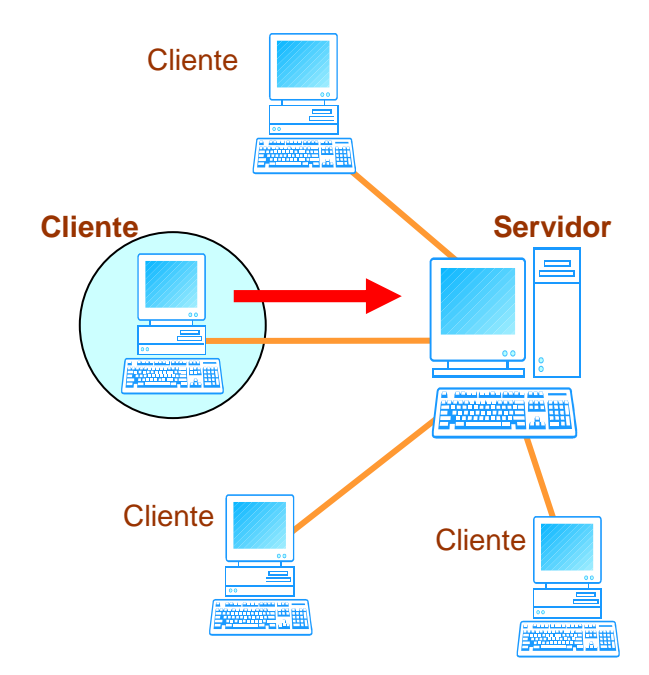

Aunque el objetivo de este tutorial no es dar conocer como se crean las páginas web, es interesante saber en que se basa su diseño.

Las páginas web se elaboran mediante un lenguaje de marcas denominado HTML. Afortunadamente, existen editores visuales, que permiten diseñar páginas web sin necesidad de escribir una sola línea de código.

En esta imagen se muestra una parte del código HTML correspondiente a la web de PLC-Madrid y el aspecto visual que se obtiene al navegar por ella.

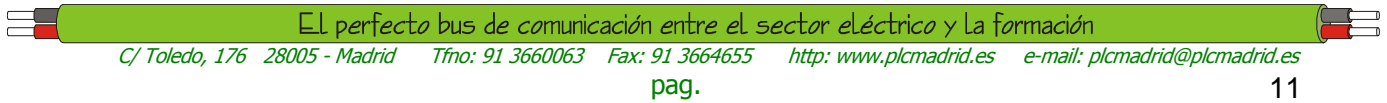

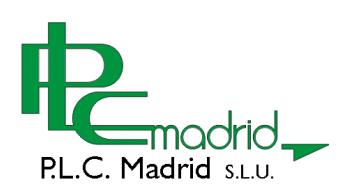

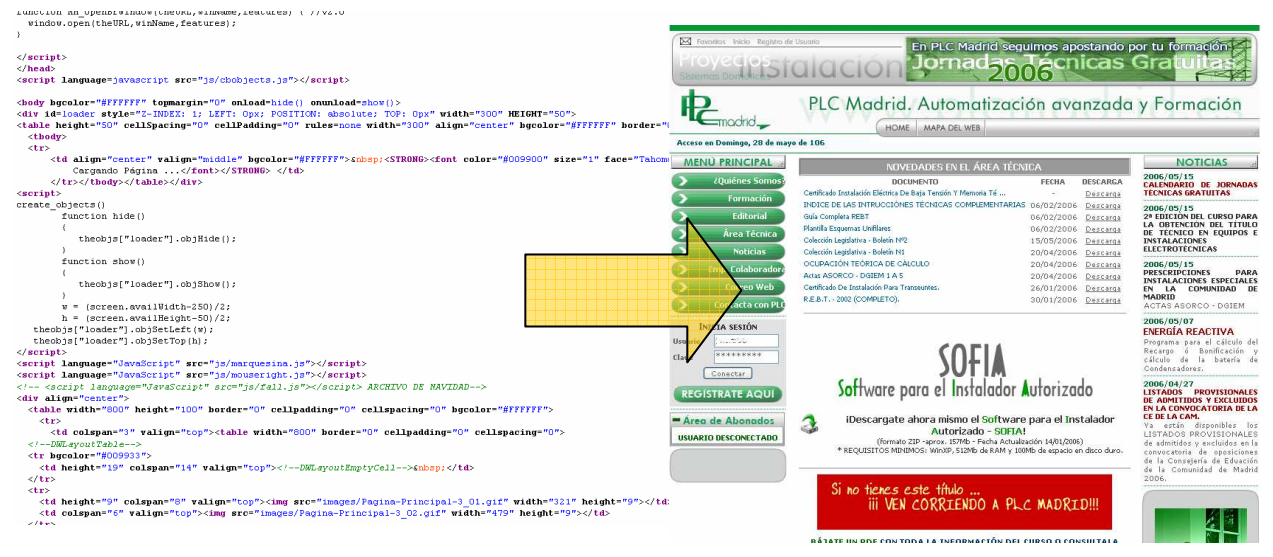

## **El navegador web**

Para visualizar una página WEB es necesario tener instalado, un programa de navegación conocido como Navegador. Este se encarga de convertir el código HTML con el que se ha diseñado la página web, en un aspecto gráfico mucho más atractivo.

El navegador web más utilizado en la actualidad es Microsoft Internet Explorer (también conocido simplemente como Explorer). Este navegador no es el mejor, pero al encontrarse preinstalado en el sistema operativo Windows, ha permitido que sea, con mucho, la herramienta de navegación más utilizada.

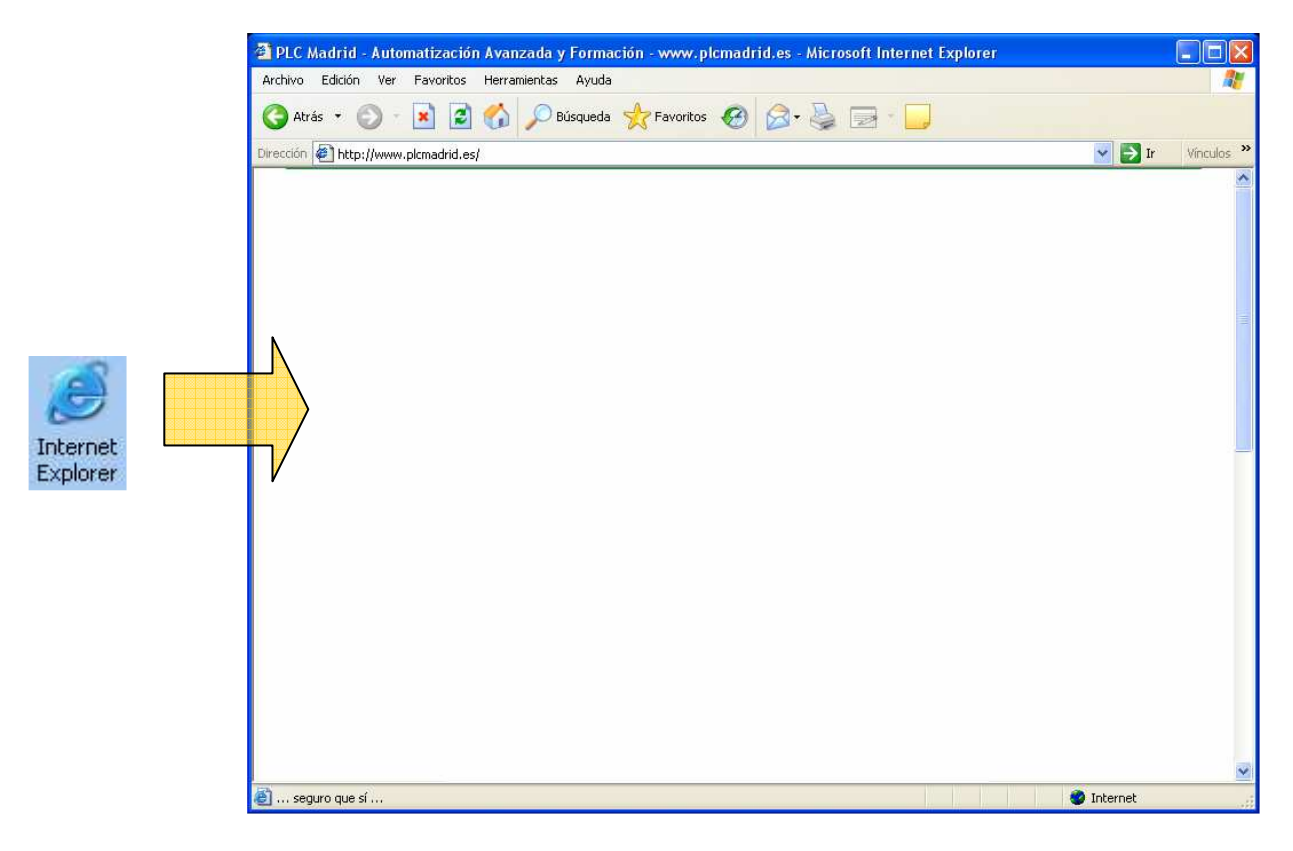

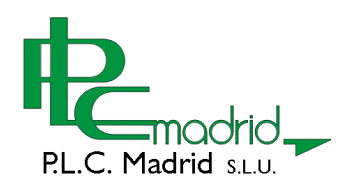

Otros navegadores, no tan populares como el Explorer de Microsoft, pero en algunos casos mejores y con más prestaciones, son: Opera, Mozilla, Firefox, Netscape, etc.

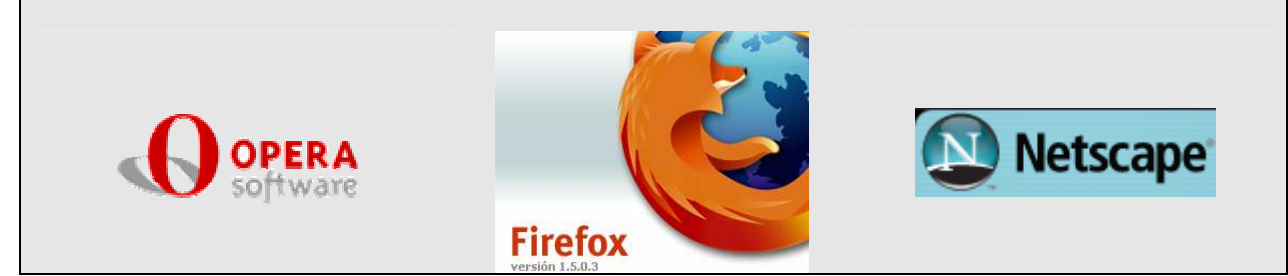

# **El interfaz de Microsoft Internet Explorer**

Estas son las partes de este navegador:

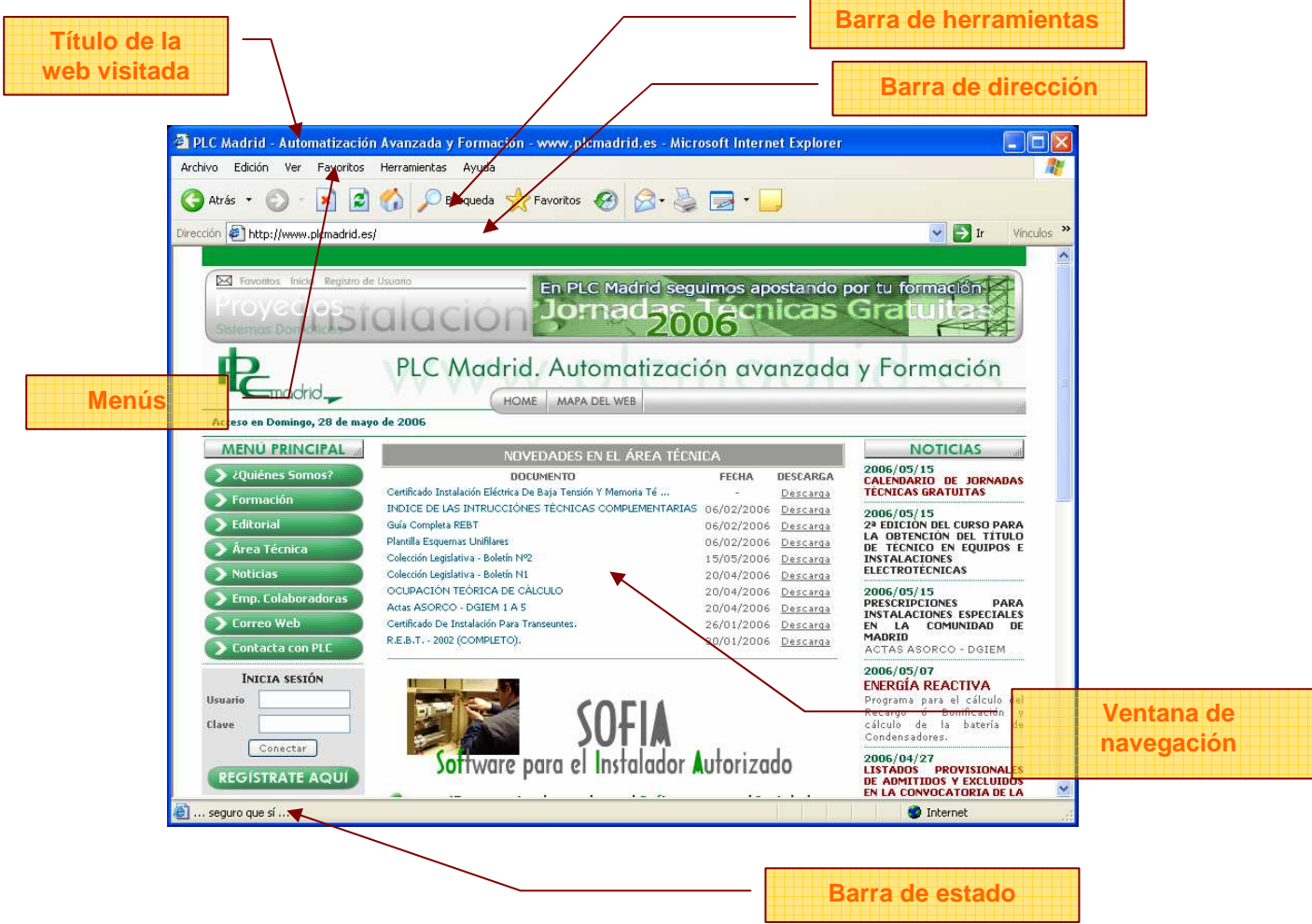

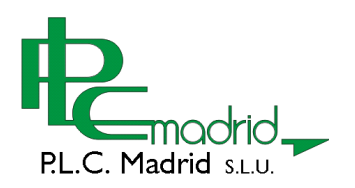

## **Algunas técnicas de navegación**

El uso correcto del navegador es esencial para moverse adecuadamente por la red de páginas web que dispone Internet. Para ello, usted no necesita más que un poco de destreza con el ratón y algo de paciencia para empezar a obtener buenos resultados en la búsqueda de información y recursos. Aquí se describen algunas técnicas de navegación básicas, que son esenciales para navegar por la Word Wide Web a través de Microsoft Internet Explorer

#### **Empezando a navegar**

Una vez lanzado el navegador, a través del icono  $\mathbb{C}$ , ya es posible disfrutar de los contenidos que ofrece Internet. La forma más inmediata de acceder a una página web es conociendo su dirección, denominada URL, y escribiéndola en la barra de direcciones del navegador.

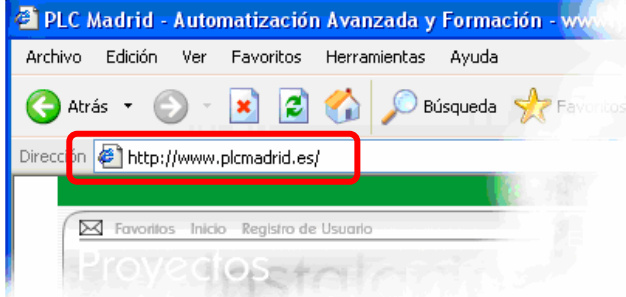

El formato de las URL's es el siguiente: http://www.plcmadrid.es, donde http:// indica el protocolo con el que se va acceder al sitio web. En este caso es el protocolo Hipertexto, es decir, el utilizado para leer páginas web. Existen otros protocolos, cuyo estudio se sale de los objetivos de este tutorial. En los navegadores actuales no es necesario escribir http:// para acceder a una dirección web. Es más, en algunos casos ni siquiera es necesario escribir las www.

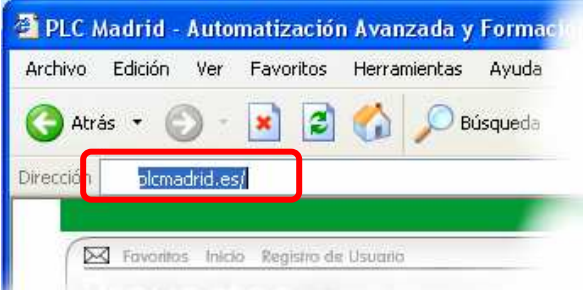

¿Qué ocurre si no se conoce, o no se recuerda, una dirección web, relacionada con unos determinados contenidos?. En este caso es necesario utilizar un "buscador".

Un buscador es un sitio web que dispone una gran base de datos con millones de referencias a sitios web de todo el mundo. En este tipo de portales, los recursos se localizan a través de un formulario, introduciendo palabra, o un conjunto de palabras, clave.

Posiblemente el buscador más popular y utilizado en el actualidad sea el GOOGLE, al cual se accede mediante la URL: www.google.es.

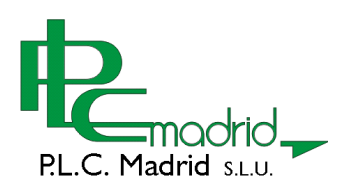

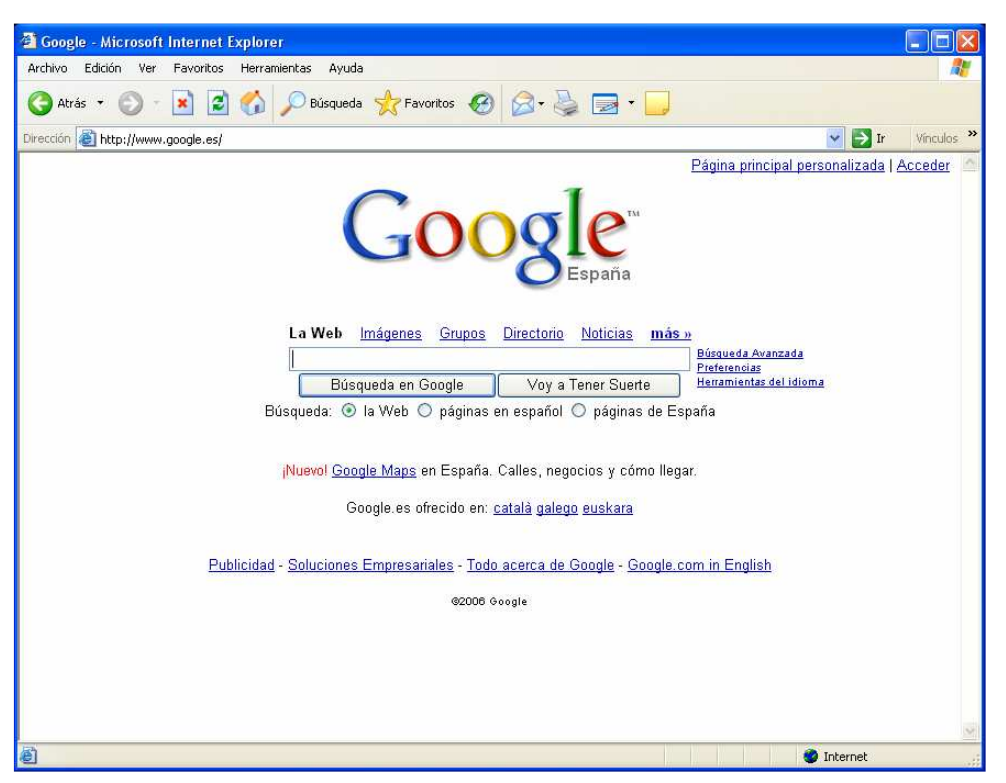

Inicialmente, el uso de Google es sencillo. En la página de bienvenida solamente existe un campo en el que se introducen las palabras o frases a buscar y al hacer clic en botón "Búsqueda en Google" aparecen todas las referencias que dispone la base de datos de este buscador.

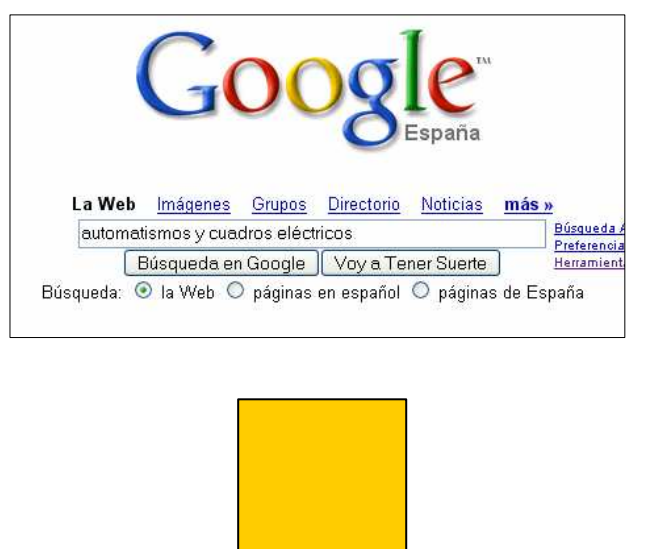

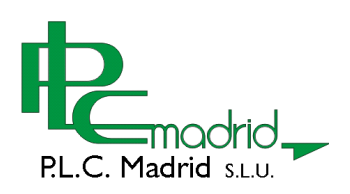

#### **Resultados de la búsqueda**

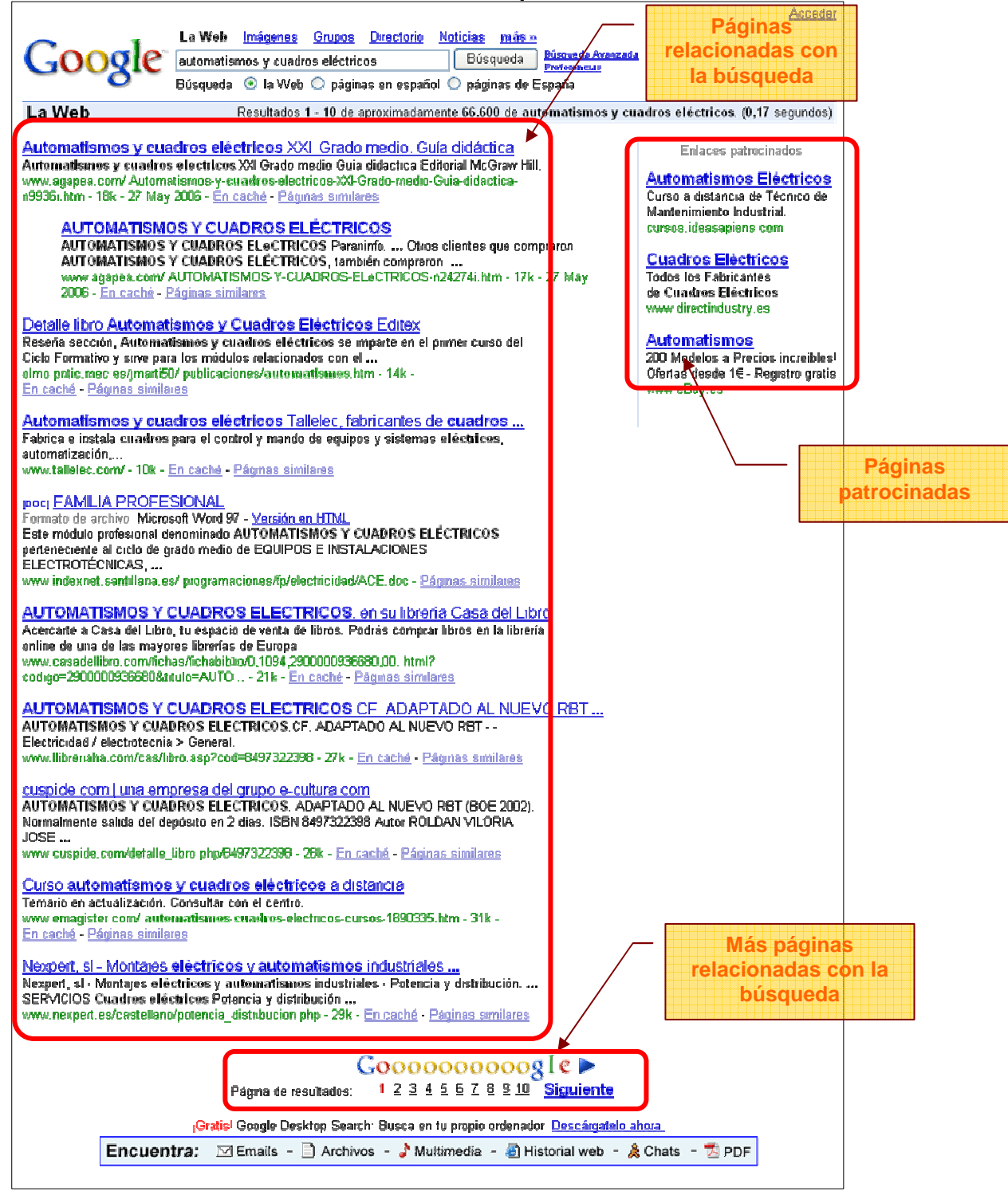

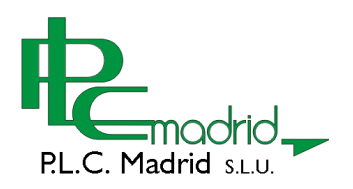

#### **Sitio web – Página web**

Antes de empezar a navegar en profundidad por la web, es conveniente comprender dos conceptos que son muy utilizados en el lenguaje de Internet. Estos son las denominaciones de página web y de sitio web. Una página web es un documento en el que se muestra una determinada información, con textos, imágenes, animaciones, etc. Un sitio web es un conjunto de páginas web, sobre una temática determinada, que pertenecen al mismo autor y están enlazadas entre si.

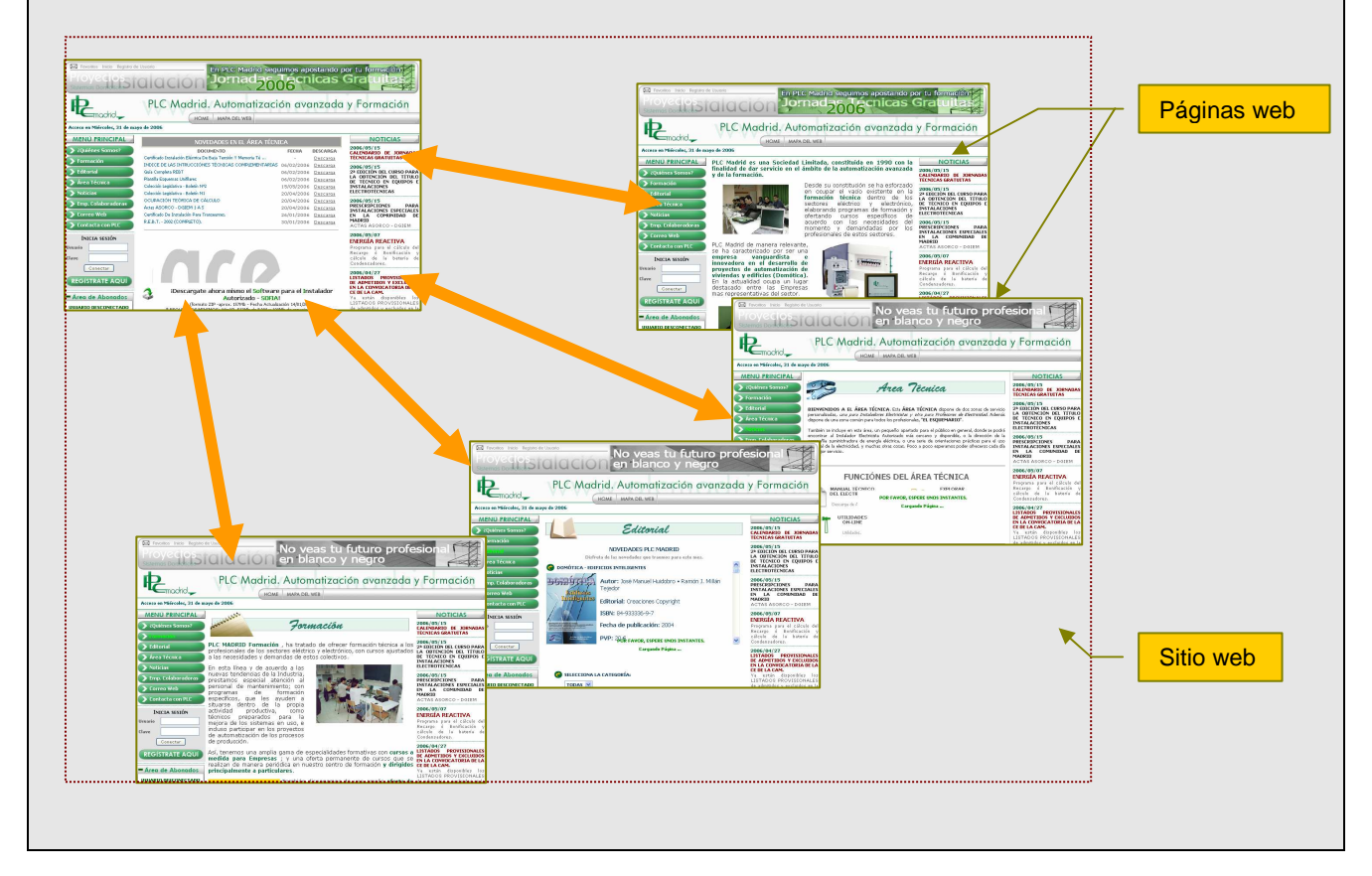

#### **Utilizando el sitio web de PLC-Madrid**

El web de PLC-Madrid es un sitio moderno, desarrollado con las últimas herramientas en el diseño de páginas web, y con numerosos recursos e información para electricistas, profesores y estudiantes de electricidad y electrónica. Algunos de estos recursos son gratuitos y por tanto el acceso a ellos es libre. Sin embargo, al grueso de los contenidos solamente se puede acceder mediante suscripción previa.

La navegación por el sitio web de PLC-Madrid, es un ejemplo representativo de cómo utilizar cualquier otro que se encuentre en Internet. Por este motivo, el desarrollo de este manual se basará en su uso.

#### **Elementos que pueden aparecer en una página web**

Textos

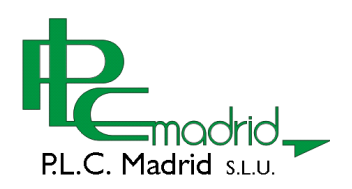

Son elementos estáticos que muestran la información escrita y no dispone de ningún tipo de interactividad que no disponen interactividad.

Si un texto dispone de interactividad, se ha convertido en un enlace.

#### Enlaces

Los vínculos o enlaces a otras partes del sitio o a otros sitios de Internet, se suelen poner sobre textos, botones o imágenes. En los primeros tiempos de la web, los enlaces de texto eran muy representativos ya que todos eran de color azul y con el texto subrayado. Afortunadamente esto ha cambiado y los enlaces han adquirido multitud de formas y diseños, que los hacen más atractivos al visitante.

El elemento que diferencia un enlace de un texto o imagen normal, es el "dedo apuntador" en el que se convierte el cursor, al pasar el ratón sobre él.

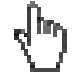

Ese icono, invita al visitante a hacer clic para navegar por un sitio web o hacer una descarga.

#### **La página de cabecera de un sitio web**

Todo sitio web dispone de una página de cabecera o portada (también denominada inicio o home), que es el punto de partida para comenzar a navegar por él.

Desde la página Inicio del sitio web de PLC-Madrid se pueden realiza determinadas tareas:

- Acceso a las secciones principales del sitio web
- Descarga de los últimos documentos incorporados al sitio.
- Consulta de las últimas noticias de PLC-Madrid
- Iniciar una sesión de un usuario registrado

En cualquier momento se puede regresar a la página de inicio, haciendo clic sobre el botón "Home".

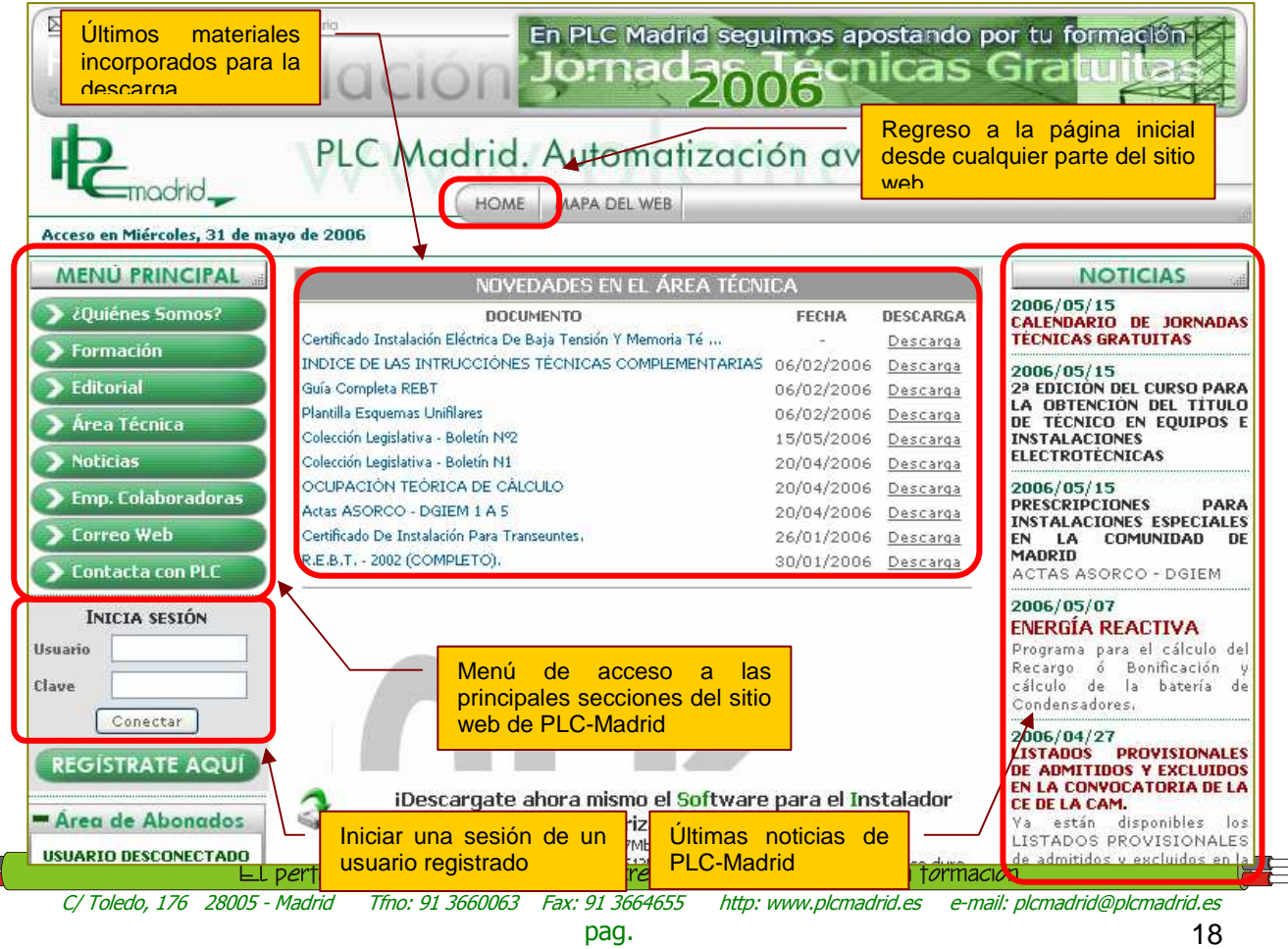

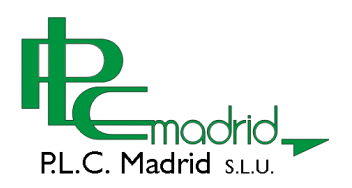

El menú Principal, consta de varios botones de color verde, que no son más que vínculos a las páginas a las que se hace referencia. Si se hace clic sobre cuaquiera de ellos, se observa que se carga una nueva página, cuyo aspecto es similar a la de Inicio pero con otro contenido. Como actividad le proponemos, si no lo ha hecho ya, nevegar por las diferente secciones de nuestro sitio web, a través del "Menú principal" o la sección de "Noticias"

#### **La barra de botones de Internet Explorer**

Ahora que ya ha navegado por los diferentes documentos de un sitio web (en este caso, el nuestro, el de PLC-Madrid), es el momento de conocer para que sirven algunos de los botones de la barra de herramientas que dispone el navegador.

Esta barra de botones facilita la realización de algunas tareas repetitivas que se suele hacer al navegar por páginas web, como pueden ser: ir adelante y atrás, recargar una página, ir a la página de inicio, etc)

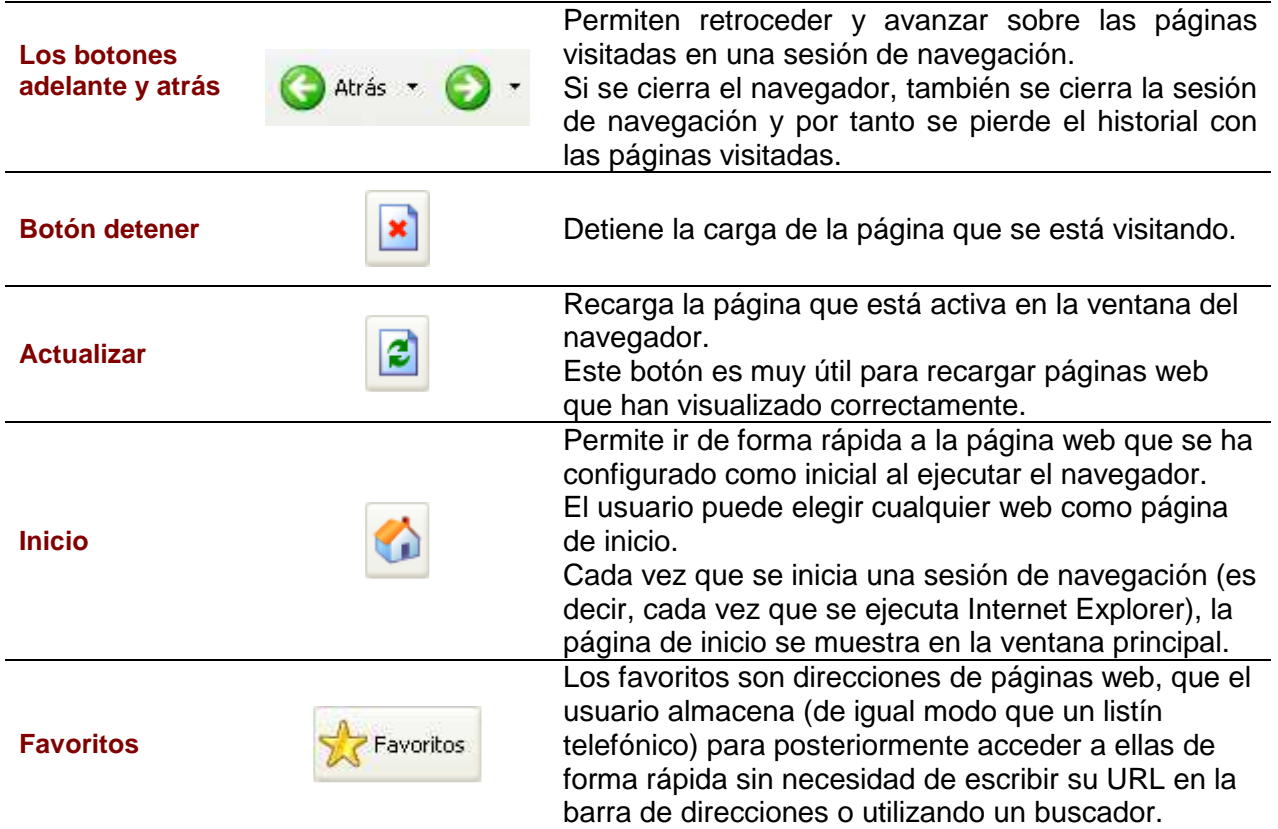

#### **Cómo configurar la página de inicio**

Una sencilla forma de convertir una determinada web en la página de inicio, es haciendo lo siguiente:

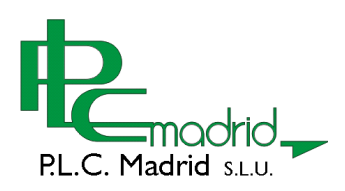

- 1- Visite la página web que desea utilizar como página de Inicio. La forma más rápida de acceder a ella es escribiendo la URL en la barra de dirección.
- 2- Arrastre el Icono que aparece la derecha la dirección que acaba de escribir, sobre el icono del botón Inicio.

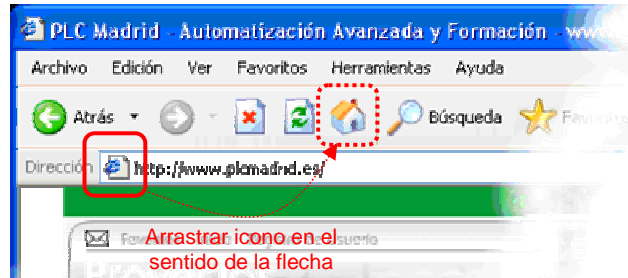

Ya tiene configurada como página de inicio la web seleccionada, en este caso, la web de PLC-Madrid

3- Para comprobar que la configuración ha sido efectiva, cierre el navegador y arránquelo de nuevo. Ahora podrá comprobar, que la página seleccionada como inicial, aparece cada vez que se comienza una sesión de navegación.

Después de realizar esta sencilla configuración, cada vez que se haga clic sobre el botón:  $\bullet$  o se inicie el navegador, aparecerá en la ventana principal del explorer, la página seleccionada como de Inicio.

#### **Trabajando con Favoritos**

Los Favoritos es un almacén en el que usted puede guardar las direcciones de todas las páginas que vaya visitando y que sean de su interés. Esto permitirá el acceso rápido, y sin necesidad de recordar las direcciones URL, de todas las webs que le resulte de utilidad.

#### Acceso a Favoritos

Para acceder al directorio de Favoritos, se hace clic sobre el botón con el mismo nombre de la barra de herramientas, y se muestra una nueva ventana ubicada a la izquierda de del navegador. Este espacio es el destinado para almacenar las direcciones web, permitiendo organizarlas en carpetas.

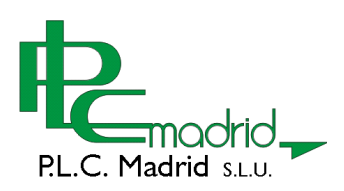

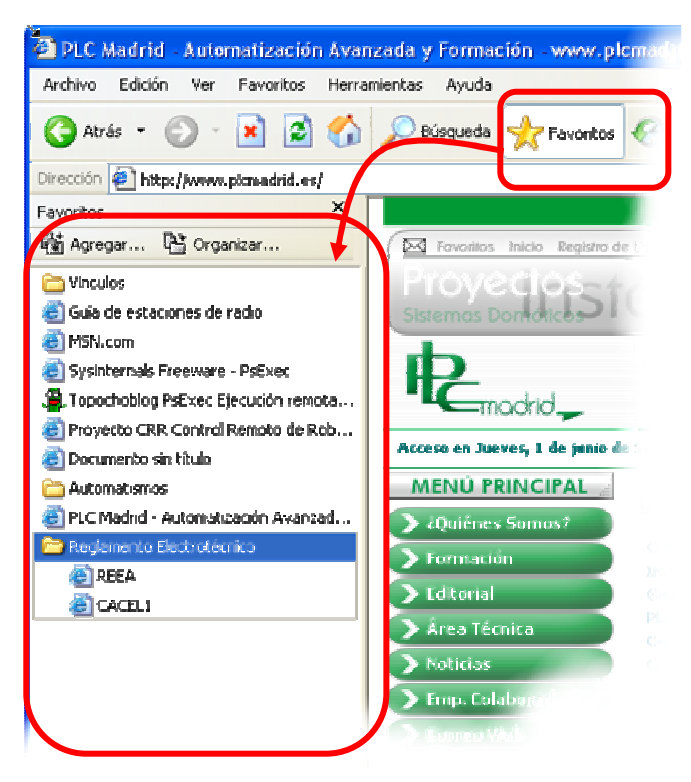

Añadir un dirección web a los Favoritos

La forma más rápida de almacenar una dirección en el directorio de Favoritos es haciendo lo siguiente:

- 1- Abra la ventana de Favoritos
- 2- Visite la página web de la que interesa recordar su dirección.
- 3- Arrastre el icono que aparece al lado izquierdo de la URL en la barra de dirección, a cualquier espacio en blanco de la ventana de Favoritos. Si arrastra la dirección a una carpeta, el Favorito se almacenará dentro de ella.
- 4- Al soltar, se añade un acceso directo, al directorio de favoritos.

C/ Toledo, 176 28005 - Madrid Tfno: 91 3660063 Fax: 91 3664655 http: www.plcmadrid.es e-mail: plcmadrid@plcmadrid.es

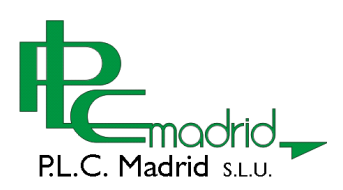

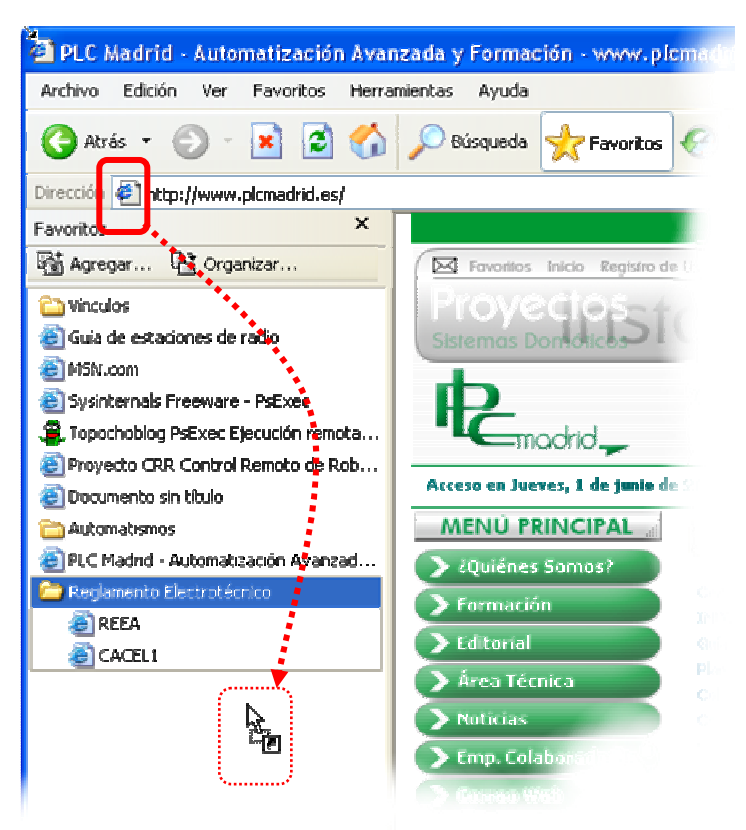

Ahora, cada vez que quiera visitar esta web, simplemente tiene que abrir la ventana de Favoritos y hacer clic sobre la entrada que acaba de almacenar.

#### Eliminar una dirección de los Favoritos

De igual forma que se pueden añadir direcciones al directorio de Favoritos, se pueden borrar de él.

Una de las maneras que puede utilizar para borrar una dirección de Favoritos es la siguiente:

- 1- haga clic con el botón derecho del ratón sobre el nombre del vínculo a eliminar
- 2- Observe que aparece un menú contextual

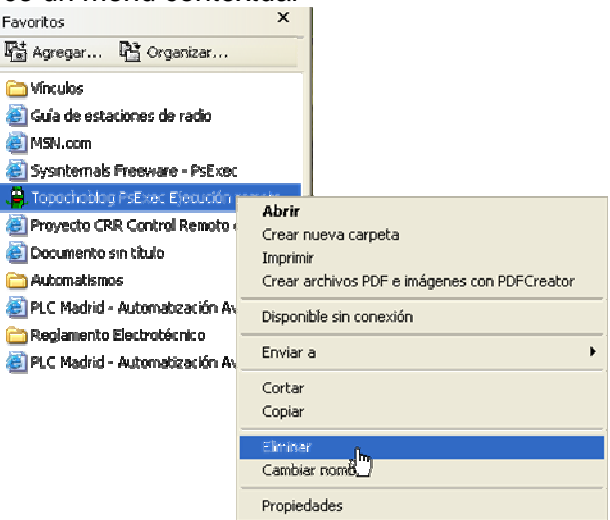

3- Elija la opción Eliminar.

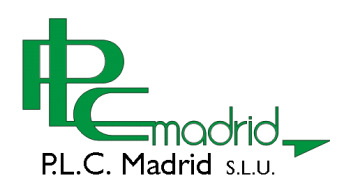

- 4- Aparecerá un cuadro de diálogo en el que se pregunta si está seguro de querer eliminar dicho acceso directo.
- 5- Si elige Aceptar, el vínculo a esa página web, desaparecerá de los Favoritos.

#### Organizar los Favoritos en carpetas

Verá que con el tiempo, los favoritos aumentan considerablemente. Si no organiza adecuadamente este directorio, incluso a usted le puede resultar difícil localizar el vínculo a una página web determinada. Lo ideal es que clasifique las direcciones a páginas web por categorías (por ejemplo, Automatismos Eléctricos, Domótica, Reglamento Electrotécnico, etc) y vaya guardando en cada una de ellas los enlaces relacionados. Para realizar esto, es posible crear carpetas y subcarpetas en la ventana de Favoritos. A estas carpetas debe darles un nombre significativo, para localizarlas rápidamente.

Una de las formas que puede utilizar para crear estas carpetas es la siguiente:

- 1- Haga clic en el botón "Organizar" de la ventana de favoritos.
- 2- Verá que aparece un cuadro de diálogo con cuatro botones y un árbol con su directorio de favoritos.
- 3- Haga clic en el botón "Crear carpeta"
- 4- La nueva carpeta aparece al filan del árbol de favoritos a la espera de que le de un nombre. En el ejemplo es la carpeta "Domótica".

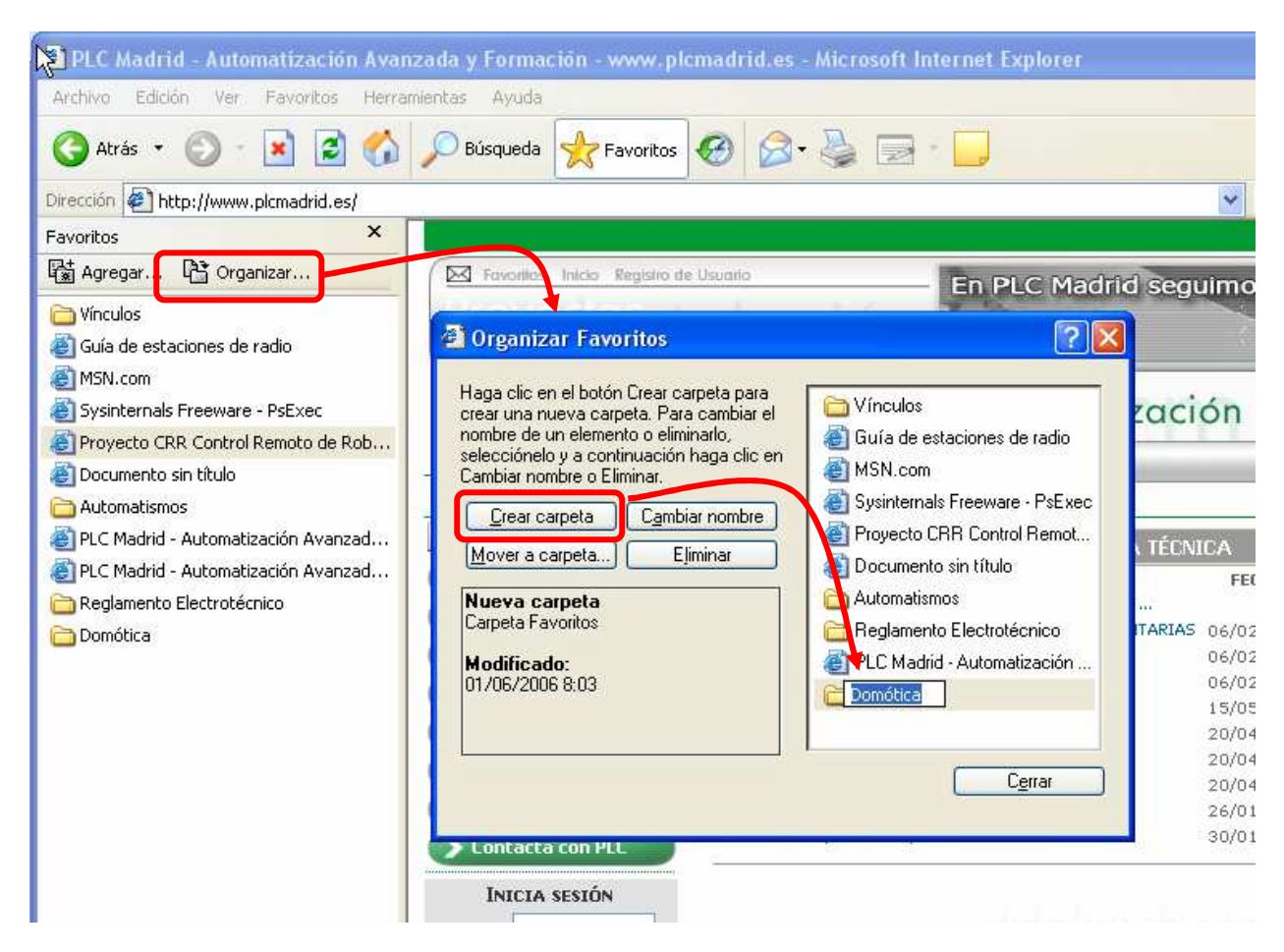

Observe que desde la ventana "Organizar favoritos", puede cambiar nombres a los enlaces y las carpetas, además de eliminar cualquier objeto de este directorio.

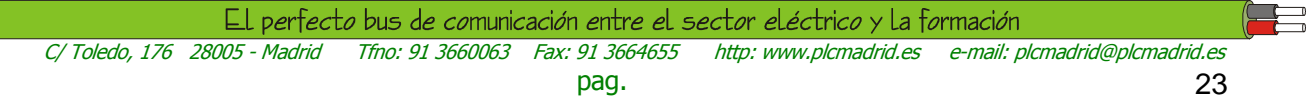

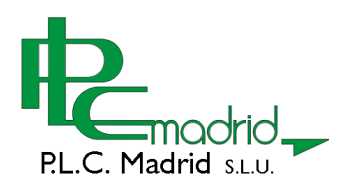

#### **Formularios**

Muchas páginas web (incluida la nuestra) dispone de elementos que permiten interactuar con el usuario a través de la introducción de datos por medio de diferentes tipos de campos. Estos elementos son lo denominados formularios. Si ha realizado la búsqueda en el Google propuesta más arriba, ya ha utilizado un formulario. En este caso un formulario de un solo campo de entrada y dos botones.

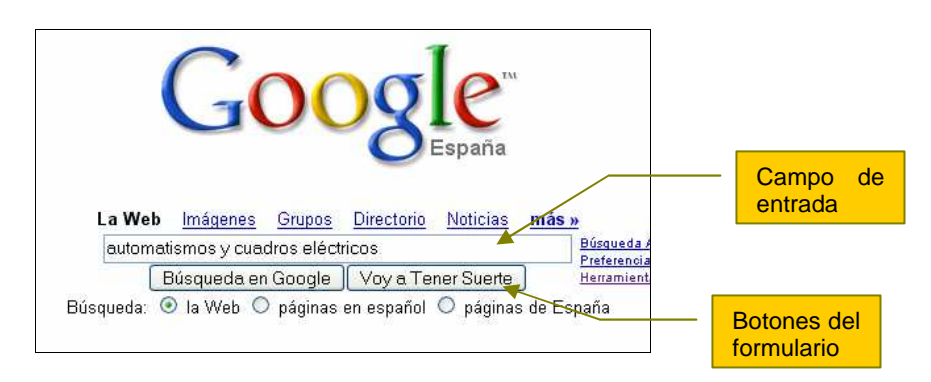

Los formularios se utilizan en las páginas web con diferentes objetivos como enviar e-mails, iniciar una sesión en una web privada, dar de alta a un usuario en una base de datos, etc. En la web de PLC-Madid se puede encontrar formularios para realizar varias operaciones, como por ejemplo: darse de alta en cualquiera de nuestros servicios.

Al hacer clic en el botón "Regístrese Aquí", aparecerá un formulario completo, solicitando sus datos. Los que disponen el símbolo \* son obligatorios. Los demás son opcionales y si desea puede cumplimentarlos o no. Si aun no se ha registrado, ahora es un buen momento para hacerlo. Escriba sus datos personales en los campos correspondientes y haga clic en el botón "Registrar"

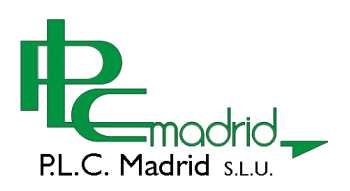

 $\Xi$   $\Xi$ 

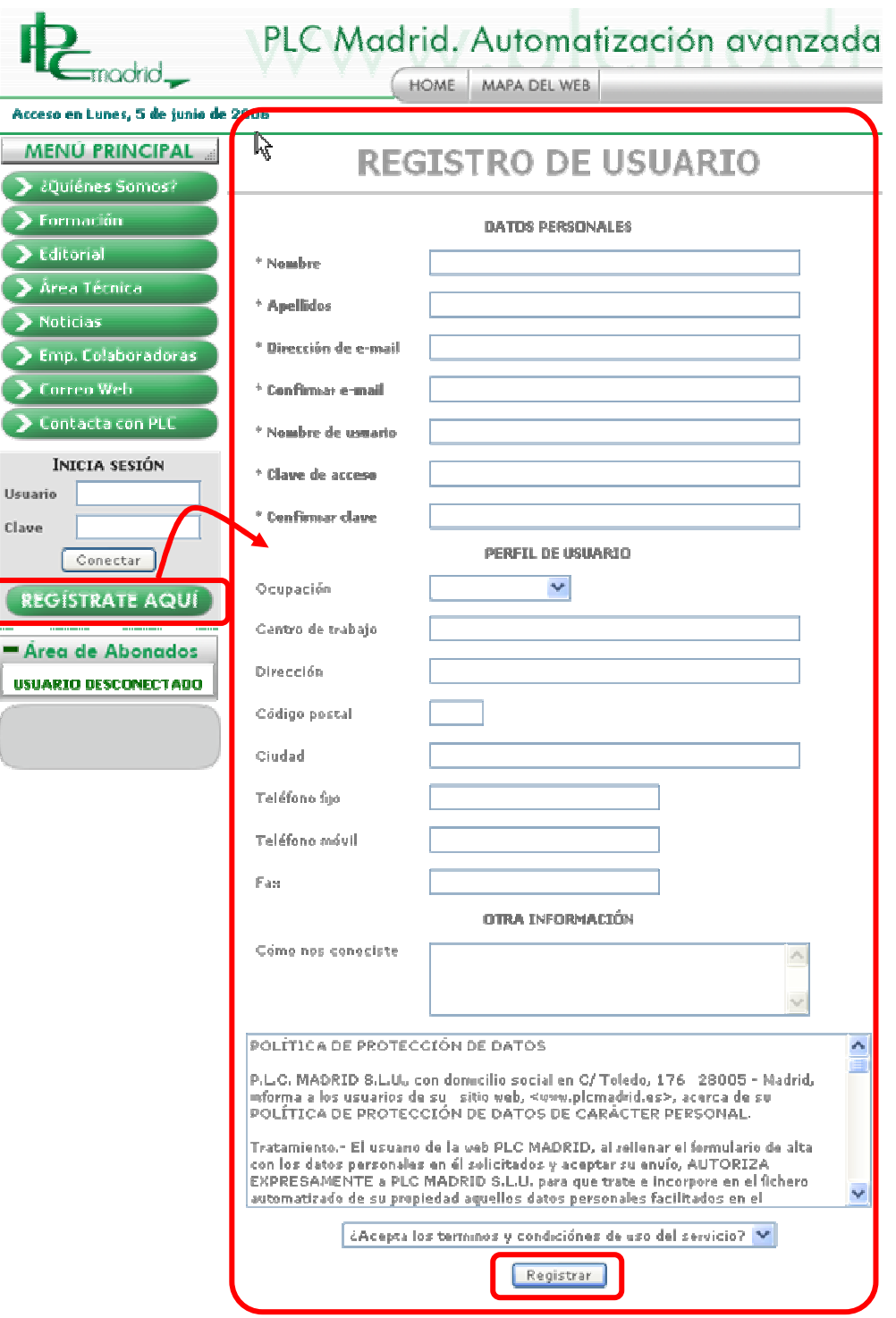

Una vez registrado, para acceder a los diferentes servicios de su cuenta, necesitará autenticarse mediante otro formulario. En este caso, el formulario solamente dispone de dos campos de entrada y un botón para conectar. Escriba en ellos el nombre de usuario y contraseña que le ha facilitado PLC-Madrid e inicie una sesión haciendo clic sobre el botón "Conectar"

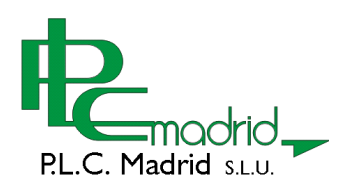

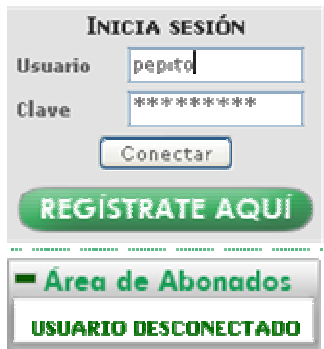

Si los datos introducidos son correctos, el espacio de este formulario le informará que ha iniciado una sesión en PLC-Madrid y los servicios de Abonado que tiene disponibles.

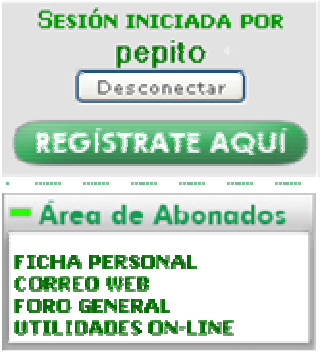

En cualquier momento puede abandonar una sesión a través del botón "Desconectar". En este caso, si quiere disfrutar de los servicios del Área de Abonados, debe iniciar una nueva sesión como se ha indicado anteriormente.

También un formulario permite entrar en contacto con PLC-Madrid con sólo pulsar un botón. Para ello NO es necesario iniciar una sesión como usuario registrado. Simplemente haga clic en "Contacta con PLC" desde el menú principal y cumplimente los campos del formulario. La web de PLC-Madrid se encargará de enviarnos cualquier consulta o comentario que nos quiera hacer a través de este medio.

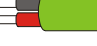

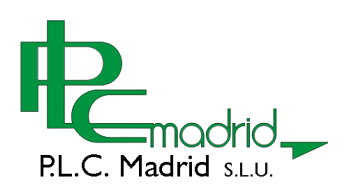

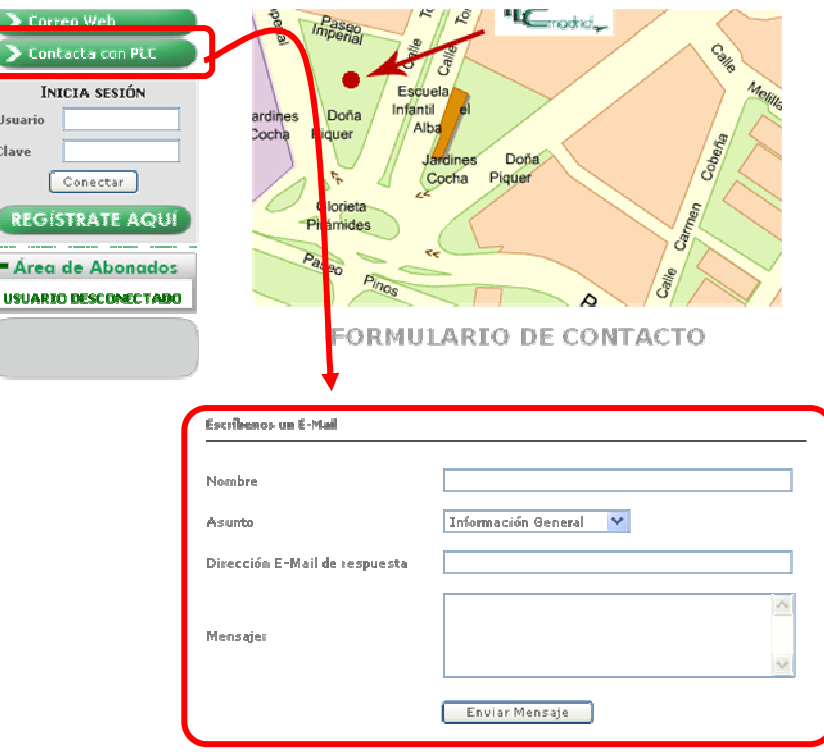

#### **Descarga de archivos**

Habrá observado que al hacer clic en alguno de los enlaces de nuestra web, el resultado no ha sido ir a otra página. En su lugar ha aparecido un cuadro de diálogo preguntando si desea descargar un archivo o simplemente se ha abierto dicho archivo en el propio navegador.

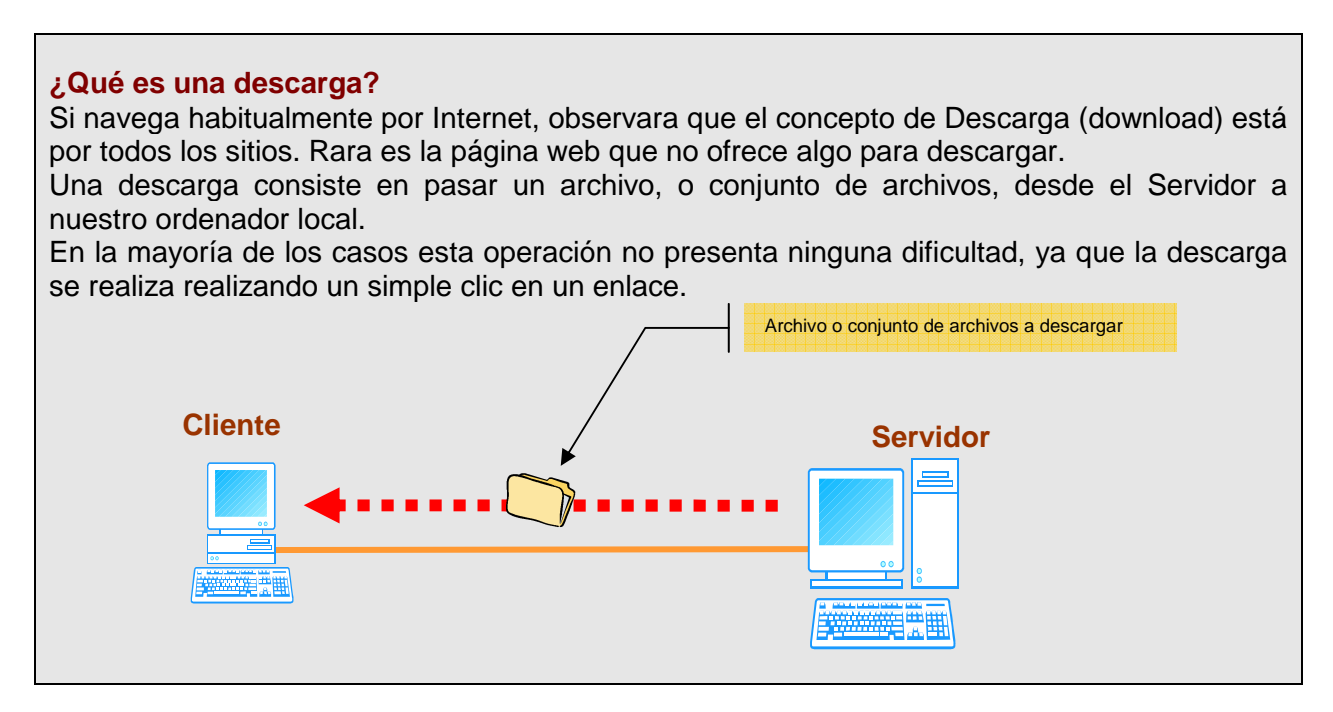

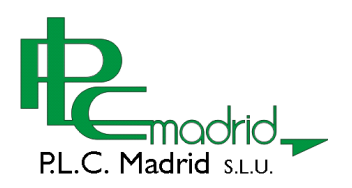

En la web de PLC-Madrid, igual que en muchas otras, se disponen de archivos listos para la descarga. Estos archivos pueden ser de aplicaciones (EXE), de documentación (PDF ó DOC), comprimidos (ZIP), etc.

En muchos casos, al intentar descargar un archivo el navegador mostrará el siguiente cuadro de diálogo:

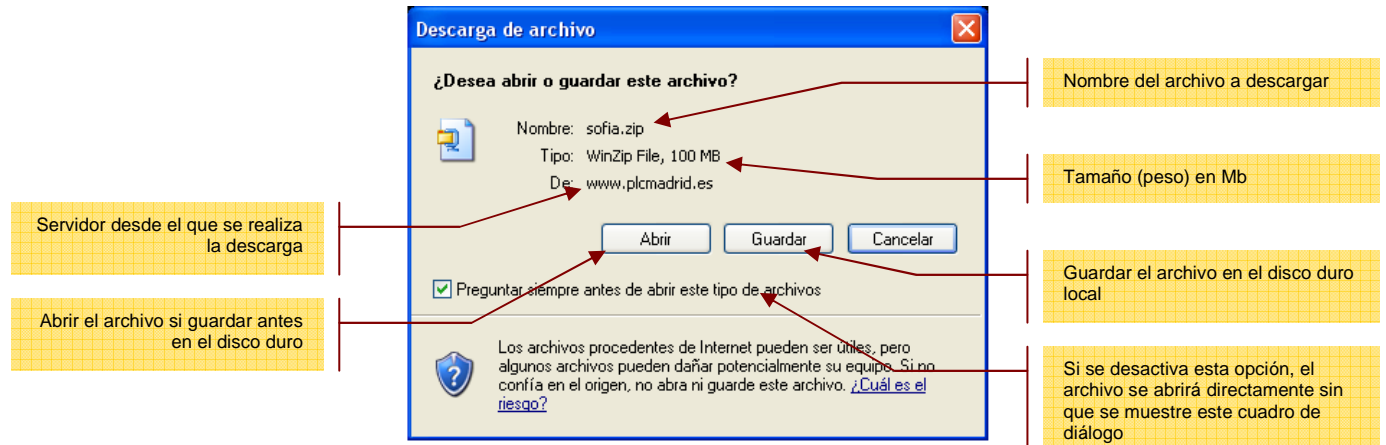

Observe que se pueden realizar dos acciones, además de cancelar la operación:

#### **1ª- Abrir.**

Permite abrir el archivo directamente sin necesidad de guardarlo en el disco duro del ordenador local. Esta operación es recomendable solamente el archivo tiene un tamaño en Mb pequeño. Por ejemplo, no es aconsejable utilizar "Abrir" para descargar nuestro software SOFIA, ya que su peso es de 100Mb

L

#### **2ª- Guardar.**

Como su nombre indica, permite guardar el archivo en una carpeta o espacio de nuestro ordenador local. Después de la descarga, es necesario localizar dicho archivo y hacer doble clic sobre el para abrirlo. Si desea realizar una biblioteca con los archivos descargados, por ejemplo para trasportarla en un CD o un PenDrive, esta es la mejor opción de descarga.

#### **Los archivos PDF**

Los archivos PDF están muy extendidos por Internet. Mediante este tipo de archivos, se puede distribuir cualquier tipo de documentación (manuales, tutoriales, catálogos, folletos, etc) de forma rápida y segura.

Algunos de los iconos que identifican este tipo de archivos son los siguientes:

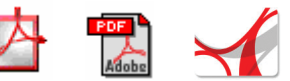

Para poder abrir archivos PDF, es necesario un programa denominado Visor. En la actualidad existen muchos visores para realizar esta operación, pero el más popular es el Adobe Acrobat Reader. Es gratuito y se puede descargar desde www.adobe.es. Después de su instalación, ya puede abrir cualquier PDF en su equipo.

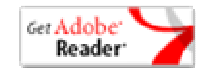

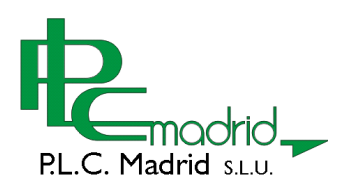

Si esta navegando con Microsoft Internet Explorer, cuando haga clic en un vínculo asociado a un archivo PDF, este se abre automáticamente en el propio navegador. En este caso, es aspecto de la ventan de navegación dispone de nuevas barras de herramientas, que permiten navegar por el documento PDF.

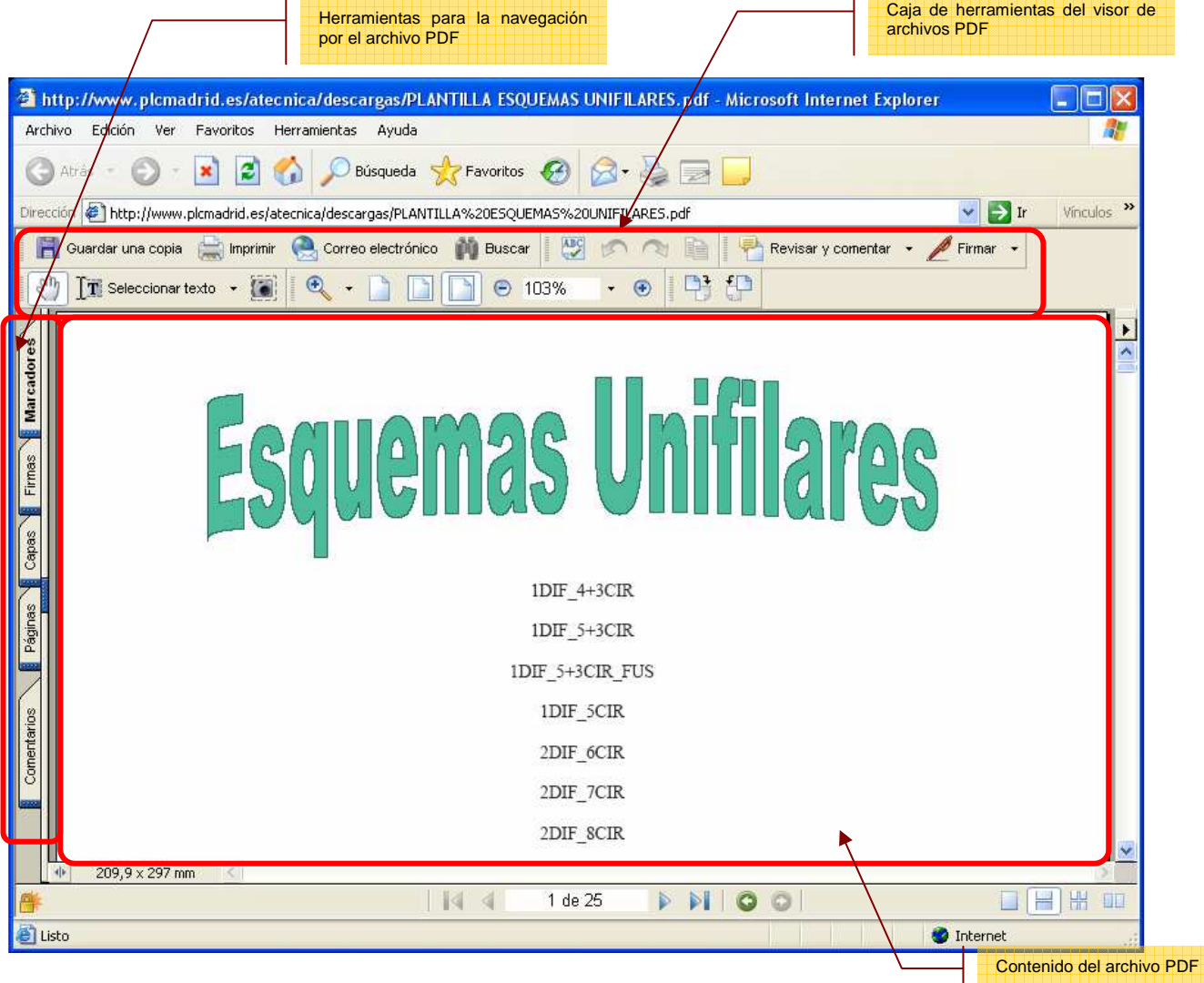

Si le interesa el documento visualizado, puede guardar una copia en su disco duro. Para ello haga clic en el botón "Guardar una copia" y aparecerá el típico cuadro que permite guardar archivos en el sistema operativo Windows. Si lo desea ponga un nombre al archivo y elija la carpeta de su disco duro en la que desea guardarlo. Esta operación permitirá almacenar tantos archivos PDF como desee, para consultarlos posteriormente, sin necesidad de estar conectado a Internet.

Si inicia una sesión como Abonado en la web de PLC-Madrid y accede a la sección "Área técnica", podrá abrir, y posteriormente descargar, muchos documentos en PDF que le pueden ser de gran utilidad.

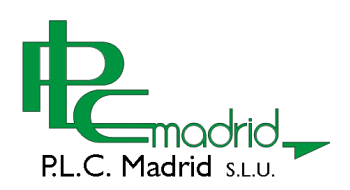

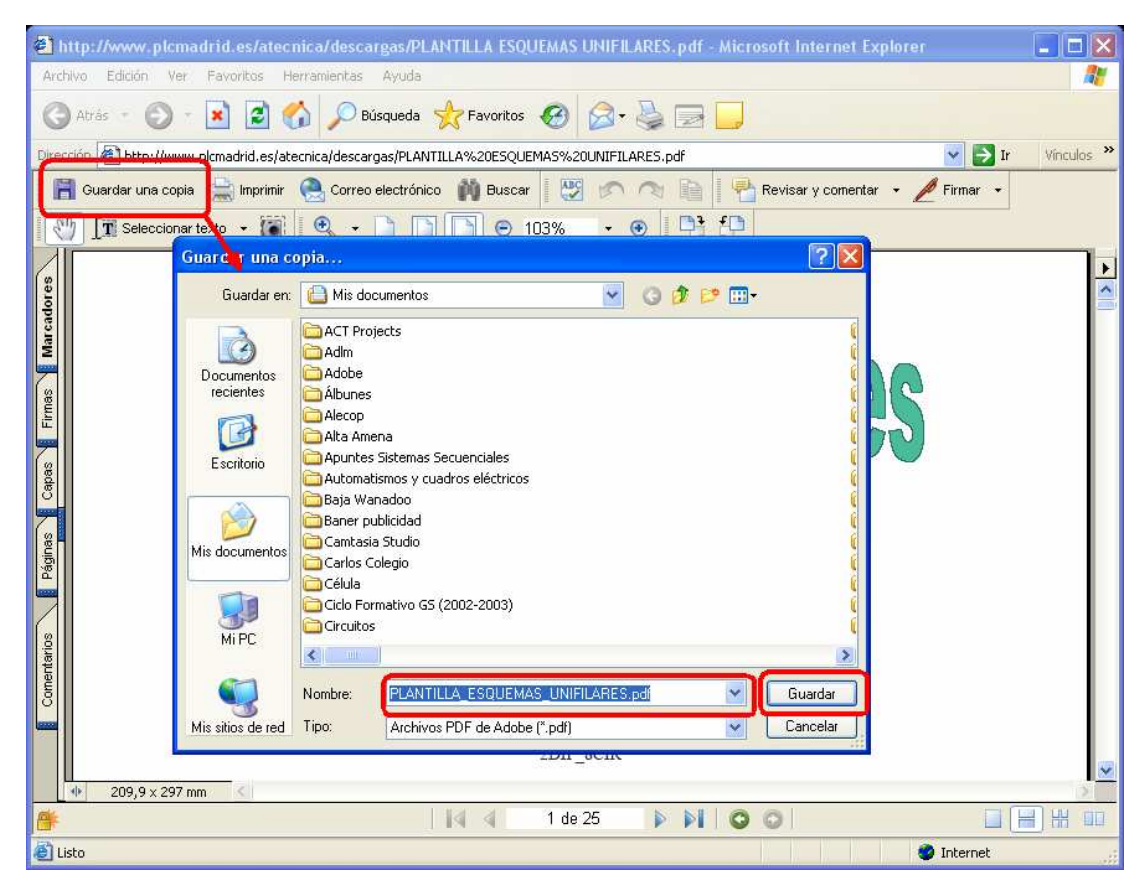

#### **Los archivos ZIP**

Otra forma muy utilizada para distribuir archivos a través de Internet, es el uso de archivos comprimidos en formato ZIP.

Un archivo ZIP es un paquete que contiene archivos de todo tipo, cuya ventaja radica en que comprime la información para que no sea demasiado "pesada". Esto permite que las descargas, o el envío de archivos a través de correo electrónico, sean más "ligeras".

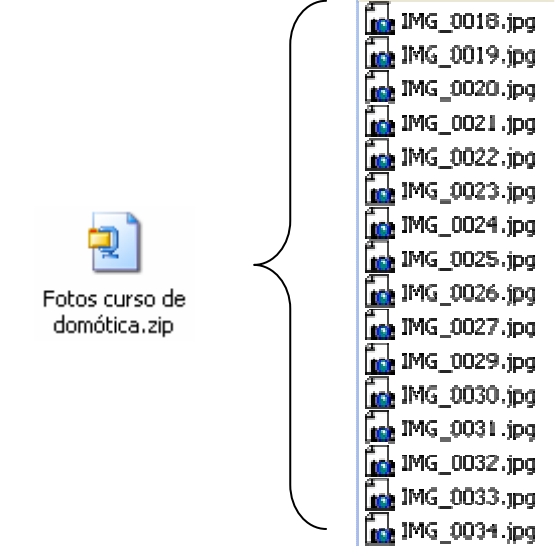

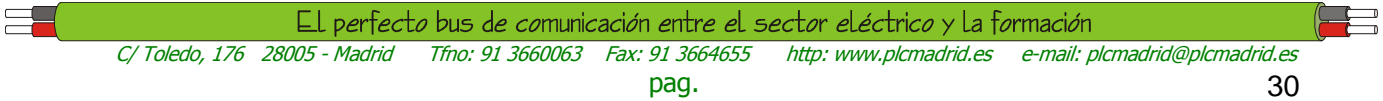

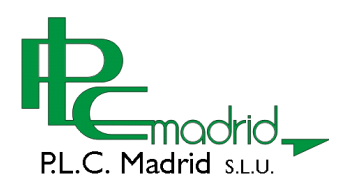

En el ejemplo de la figura, se muestra el contenido de un archivo ZIP en el que se ha almacenado un conjunto de fotografías.

En la web de PLC-Madrid encontrará también muchos archivos con este formato.

Para poder "desempaquetar" un archivo ZIP, es necesario un software de descompresión. El más conocido es el denominado Winzip. Desde la página web del fabricante (www.winzip.com), puede descargar una versión demo, completamente operativa, que debe instalar en su equipo para trabajar con este tipo de archivos.

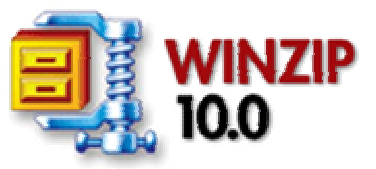

Debe saber, que algunas versiones de Windows permiten abrir archivos ZIP sin necesidad de instalar ningún programa adicional.

#### Como descomprimir un archivo zip

Para "sacar" el contenido de un archivo ZIP, puede proceder de varias formas. Aquí se le muestran dos maneras diferentes de realizar esta operación. En ambos casos se considera que usted ha descargado e instalado en su equipo el software Winzip.

Tómese como ejemplo la descarga y descompresión de nuestro software SOFIA, que puede encontrar en la página web de PLC-Madrid.

- 1- Inicie una sesión como usuario registrado en nuestra web
- 2- Desde página principal, haga clic en el icono de descarga que se encuentra a la izquierda del Banner del software SOFIA.

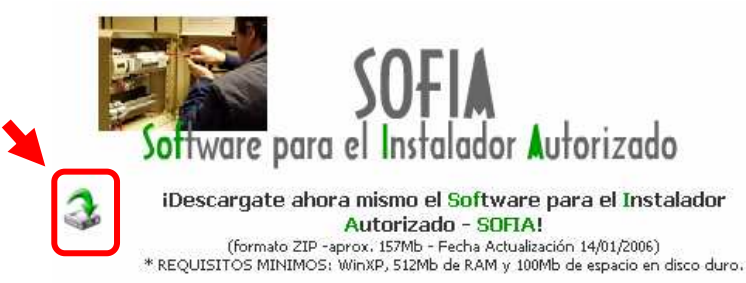

3- Elija la carpeta en el que desea descargar el archivo ZIP. El escritorio puede ser un buen sitio parra realizar esta operación.

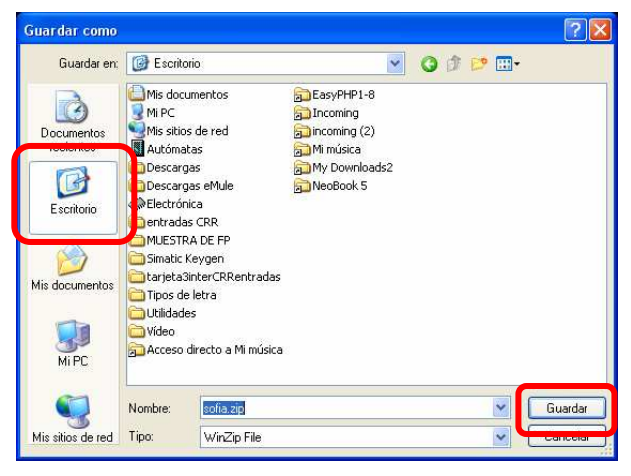

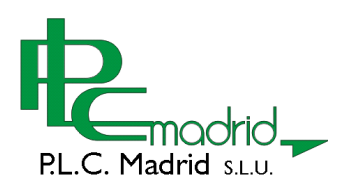

Sea paciente. Si no dispone de una conexión a Internet demasiado rápida, la descarga puede prolongarse durante varios minutos. El archivo pesa 100Mb

4- Una vez completada la descarga, localice el archivo ZIP (sofia.zip) en la carpeta en el que se ha producido la descarga (en este caso, en el mismo escritorio de Windows)

#### **1ª Forma**

5- Haga doble clic en el archivo ZIP. Se abre una ventana de programa Winzip en el que se muestra el contenido del mismo. En este caso, es un único archivo denominado Setup.exe.

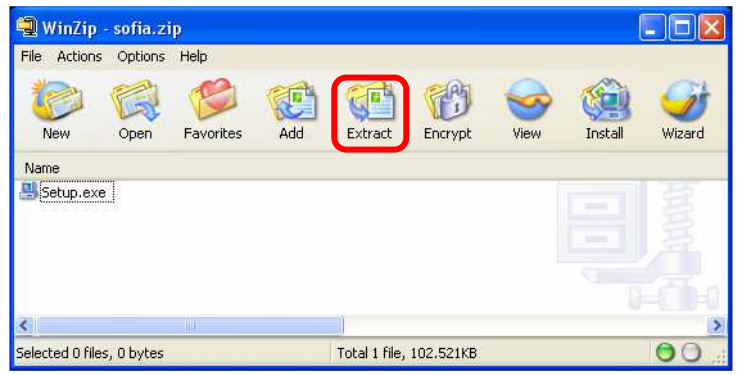

6- Haga clic en el botón "Extract" y elija la carpeta en el que desee descomprimir el contenido del archivo ZIP. Puede hacerlo si lo desea, en el mismo escritorio de Windows.

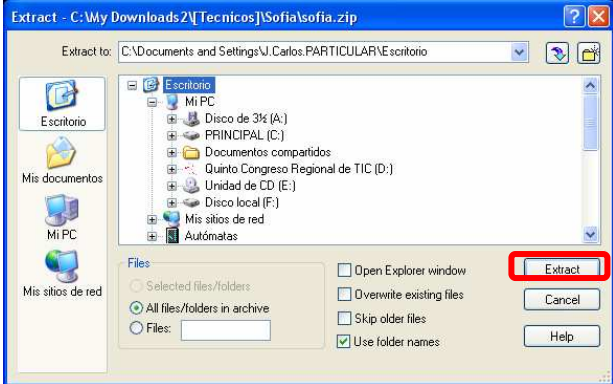

#### **2ª Forma**

- 5- Haga clic en el archivo ZIP con el botón derecho del ratón
- 6- Aparecerá un menú contextual, en el una de las entradas permite entrar en un submenú con opciones para WinZip.

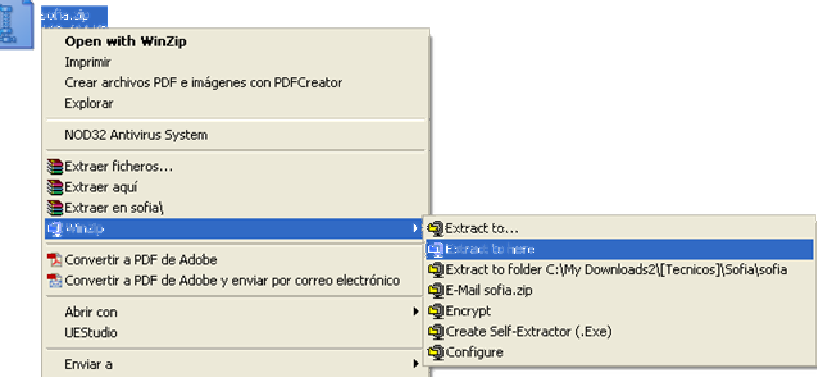

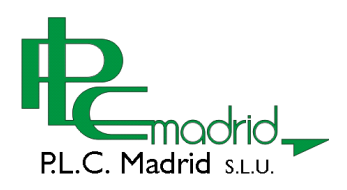

- 7- Elija "Extract to here" y el contenido del archivo ZIP, se desempaquetará en la misma carpeta, en este caso en el escritorio.
- 8- Independientemente de la forma que haya elegido para descomprimir el archivo ZIP, la instalación del programa SOFIA se realiza haciendo doble clic en el archivo (setup.exe) recién descomprimido.
- 9- Ahora puede eliminar del escritorio tanto el archivo ZIP como el Setup.exe. Le aconsejamos que guarde una copia de seguridad de uno de estos dos archivos, para evitar su descarga de nuevo, en el caso que se necesite un reinstalación del programa.

Usted puede seguir este ejemplo para descomprimir cualquier archivo ZIP que descargue de Internet.